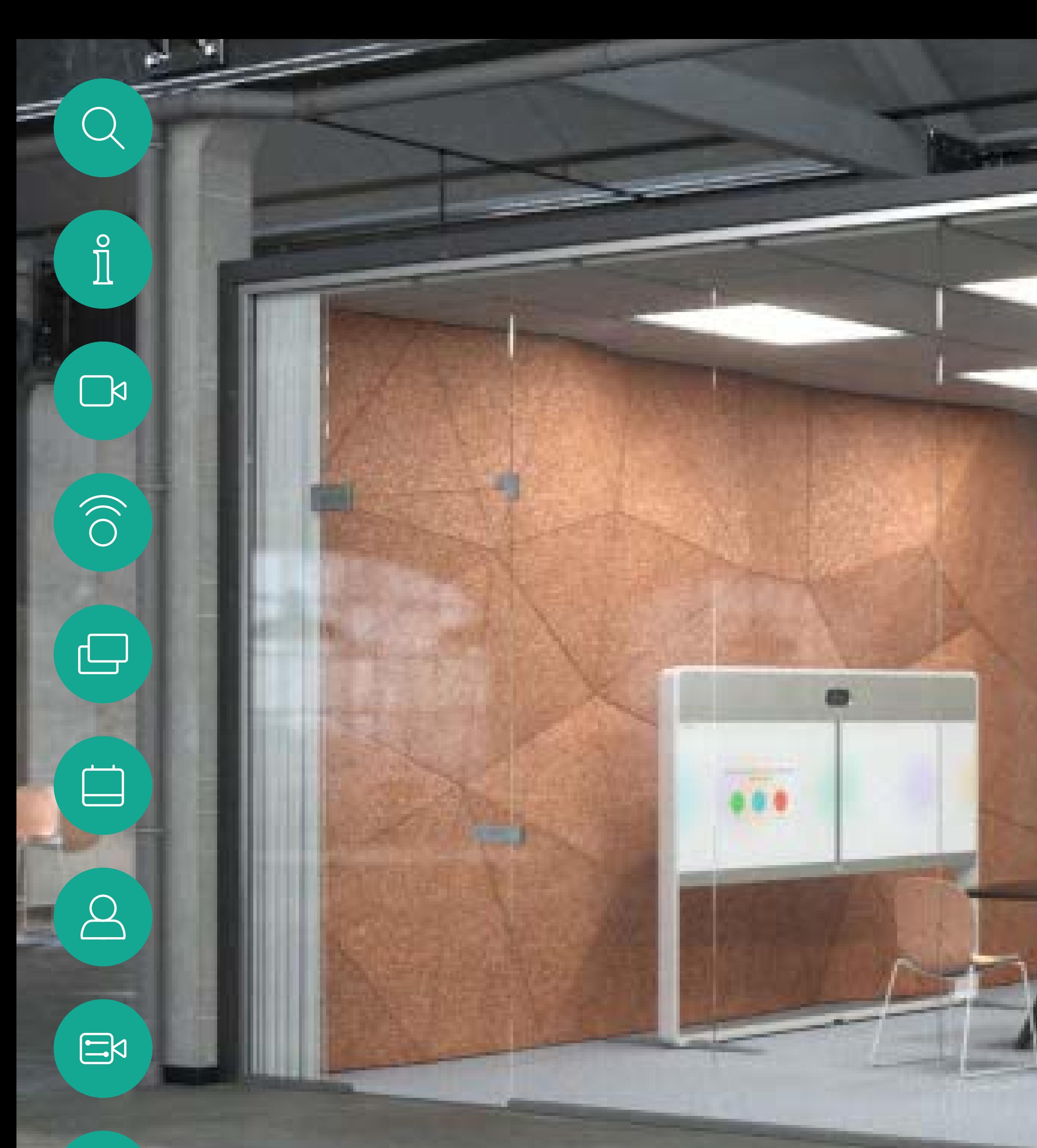

D15345.21 Touch 10을 사용하는 Cisco Webex Devices 사용 설명서 FEBRUARY 2021 모든 콘텐츠 © 2021 Cisco Systems, Inc. 모든 권리 보유

 $\{0\}$ 

Cisco Webex Room 사용 설명서 Touch10 또는 Room Navigator를 사용하는 장치

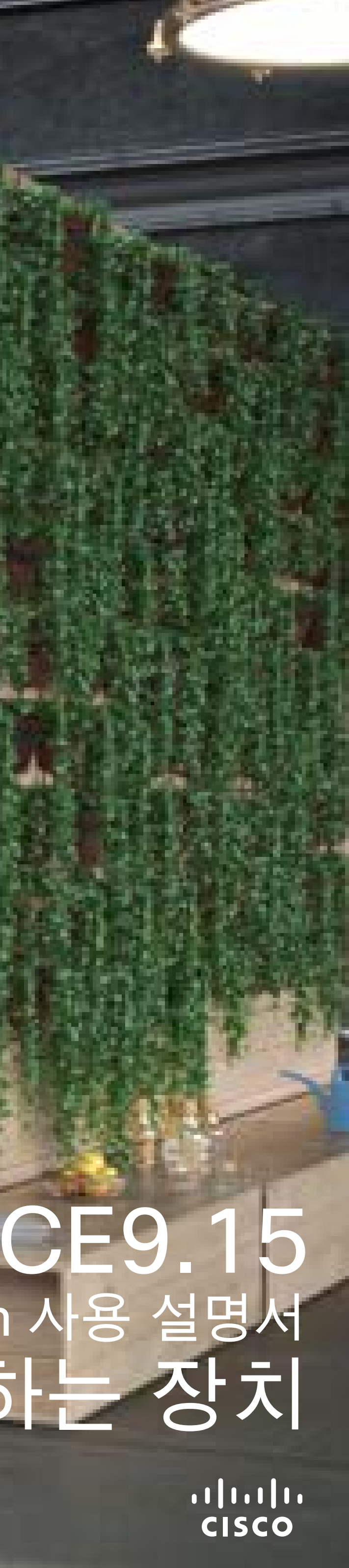

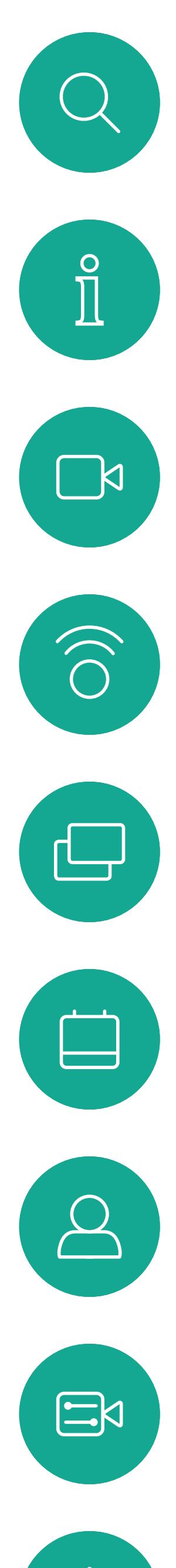

# 목차 설명서 내용

#### 화상 회의 개요 예약된 회의 예약된 회의 Webex 미팅 연락처 즐겨찾기, 최 영상 통화 즐겨찾기에 즐겨찾기에 기존 즐겨찾 카메라 카메라 설정 카메라 위치 카메라 위치 통화를 대기로 전환하기, 대기로 전환 통화 재개하기.............. 15 카메라 켜기 발표자 추적 발표자 추적 내 카메라 조 종단 카메라 셀프뷰 관리 셀프뷰 PiP 셀프뷰 PiP ( 설정 액세스설 25 인텔리전트 프록시미티 콘텐츠 공유

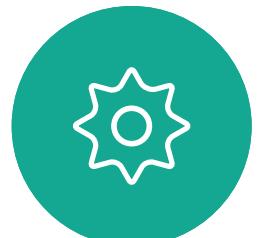

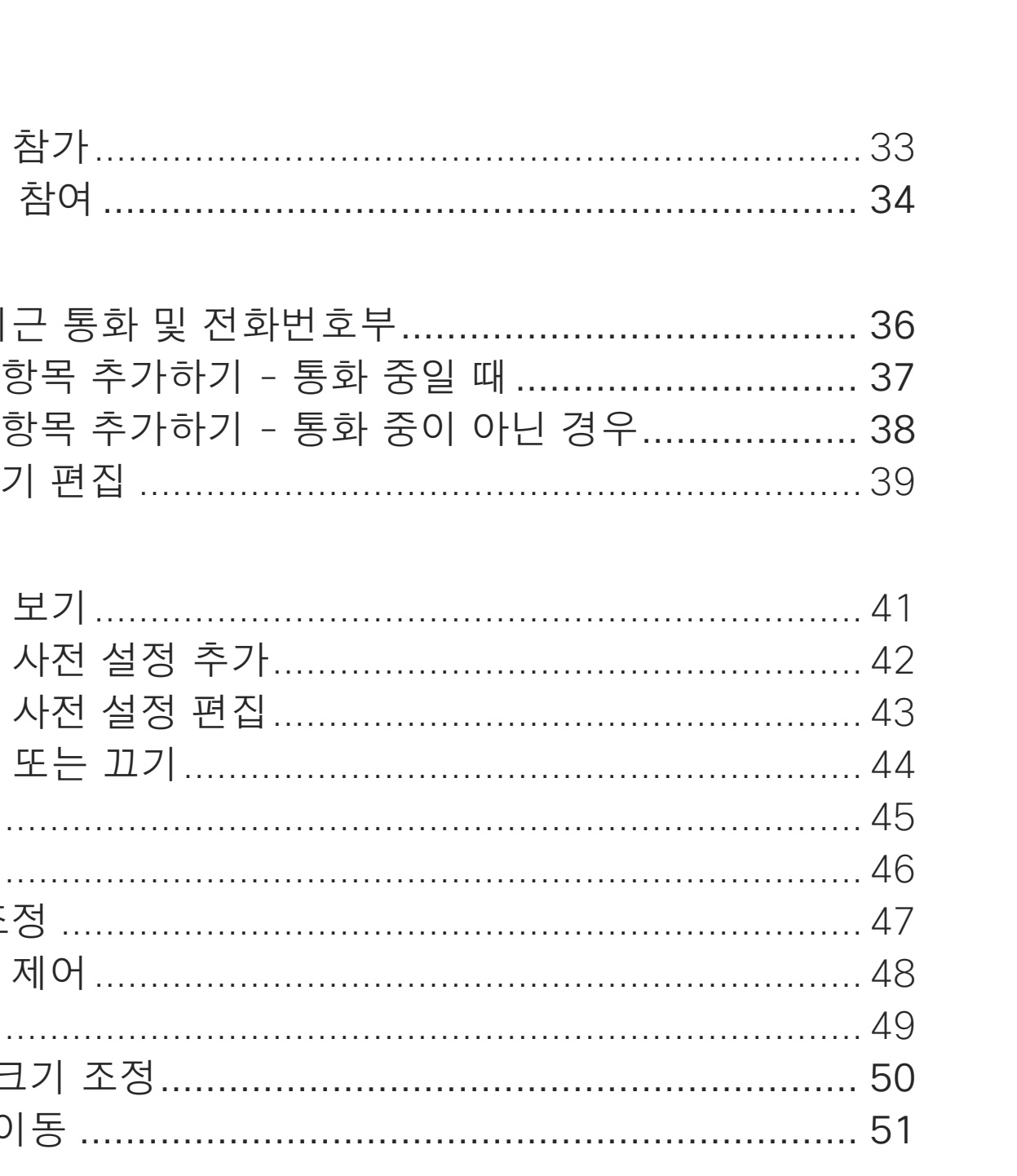

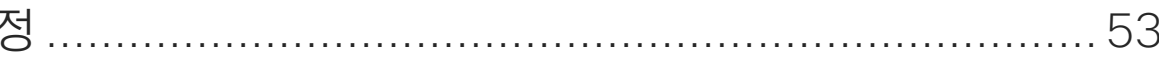

목차의 모든 항목은 해당 글로 이동하는 하이퍼링크입니다.

챕터 간에 이동하려면 사이드바의 아이콘을 클릭하면 됩니다.

참고: 이 사용 설명서에 포함된 기능 중에는 옵션 항목인 것도 있으며 사용자의 장치에는 적용되지 않을 수도 있습니다.

이 설명서에서는 Touch 10 또는 Room Navigator를 사용하여 다음 제품을 사용하는 방법에 대해 설명합니다. MX 시리즈:

- . MX200 G2
- . MX300 G2
- . MX700
- . MX800

SX 시리즈:

- . SX10 Quick Set
- · SX20 Quick Set
- · SX80 코덱

회의실 시리즈:

- . 회의실 키트
- Room Kit Mini
- Room Kit Plus(Codec Plus 포함)
- . Room Kit Pro(Codec Pro 포함)
- · Room 55 및 55 듀얼
- . Room 70 및 70 G2
- . 회의실 파노라마 및 파노라마 70

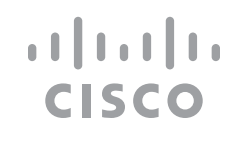

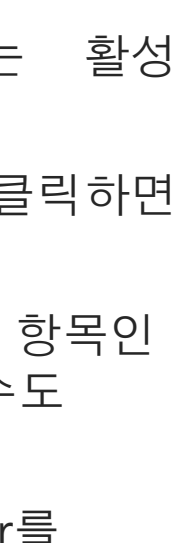

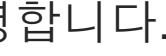

<span id="page-2-0"></span>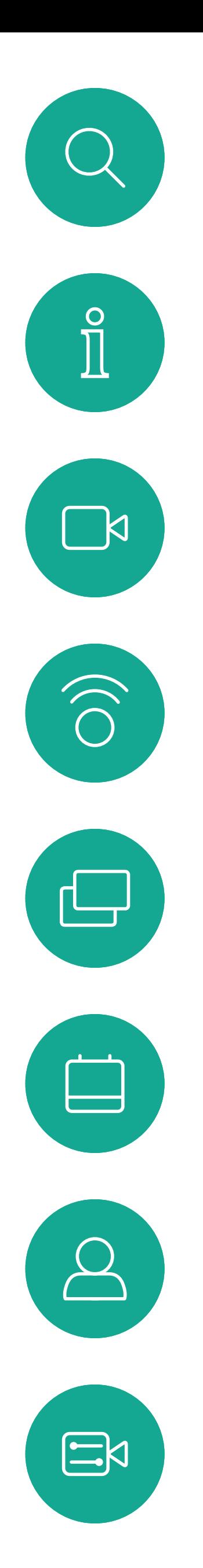

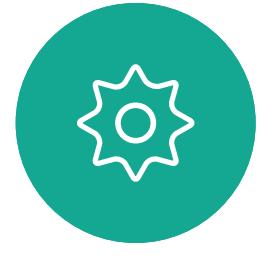

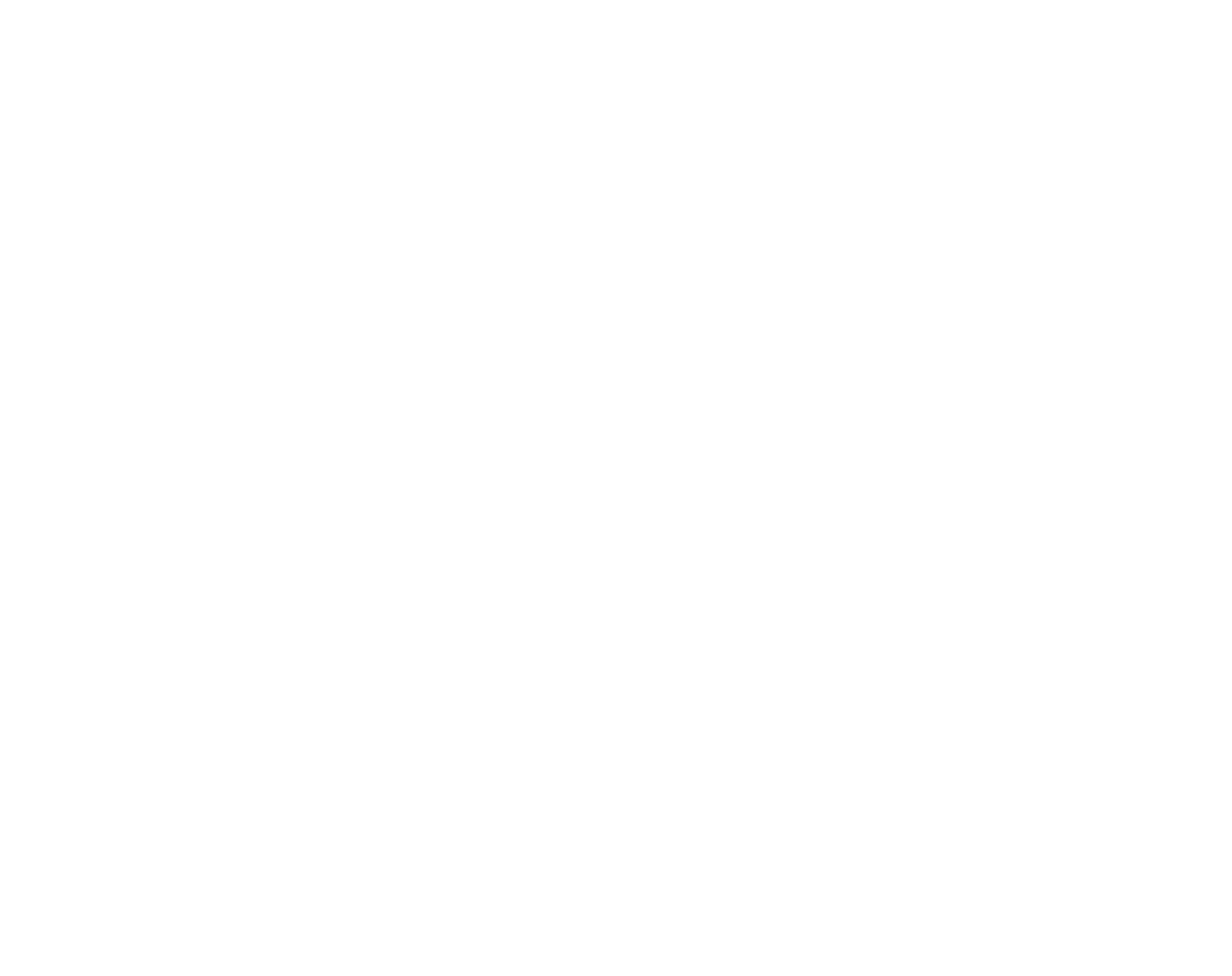

# 화상 회의 개요

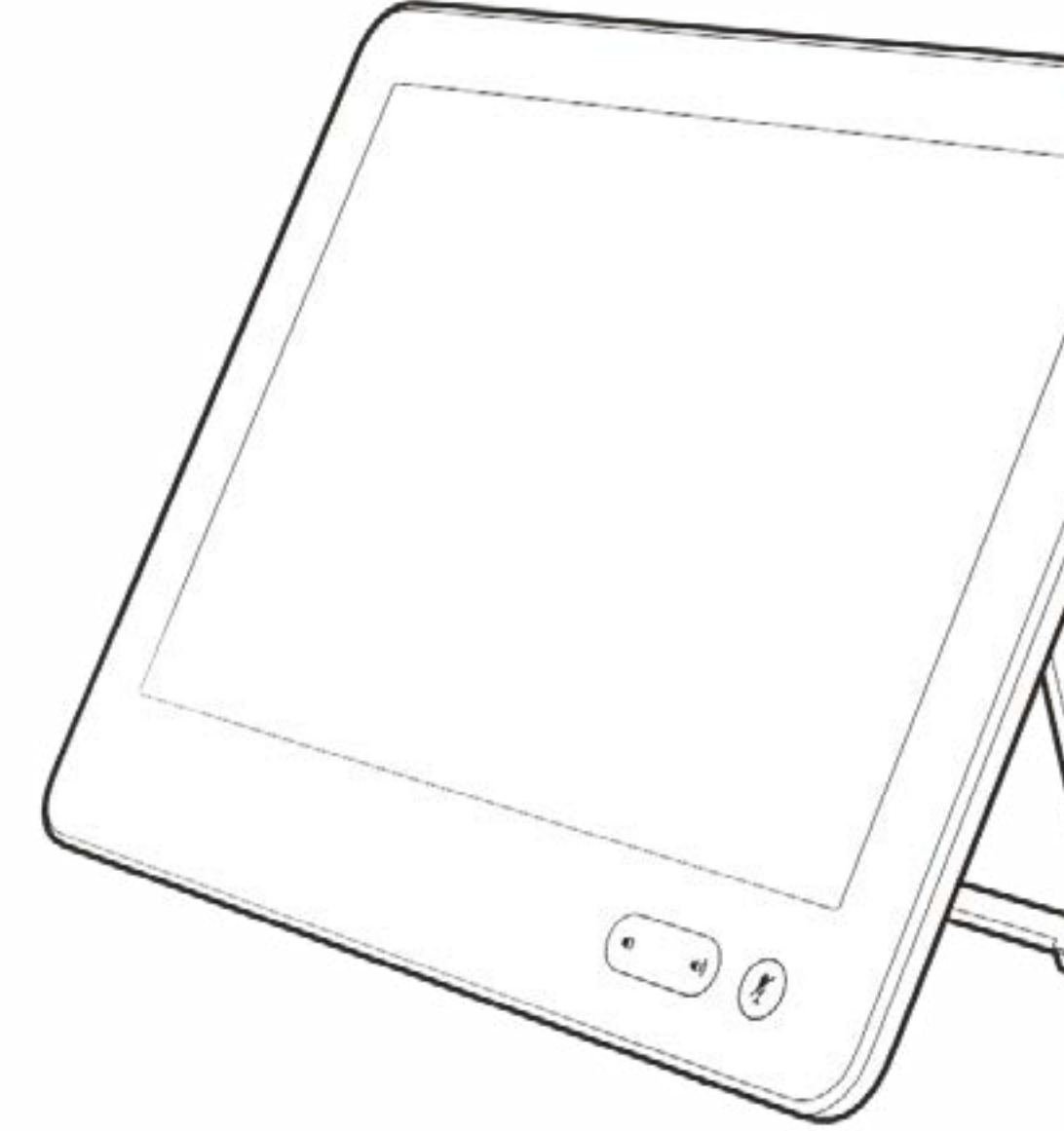

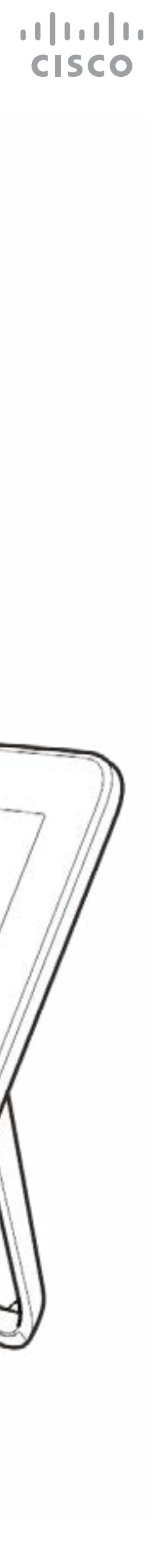

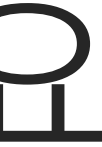

#### 카메라 사전 설정 사용

Cisco Webex 장치에서는 확대/ 축소 기능과 카메라가 가리키는 방향 (이동(상하/좌우), 기울임 등)을 미리 정의하여 생성할 수 있습니다. 이러한 기능을 사용하면 말하는 사람을 확대해서 볼 수 있습니다(필요한 경우). 나중에 다시 축소하는 것을 잊지 마십시오. 카메라 추적이 가능한 장치에서는 이 기능이 필요하지 않습니다.

#### 라우드스피커 볼륨

오디오 시스템은 모니터 또는 Cisco Digital Natural Audio Module에 내장된 라우드스피커를 사용합니다.

일부 장치에서는 모니터 리모컨으로 모니터 볼륨을 조정하면 기본 볼륨 수준을 설정할 수 있습니다.

#### 밝기 제어

모니터의 밝기, 색상 또는 기타 설정을 조정하려면 모니터에 딸린 리모컨을 사용하면 됩니다. 회의실의 상태에 적합하도록 모니터를 조정하십시오. Cisco에서 제공하는 모니터에는 온스크린 메뉴가 있어 아주 간편하게 이용할 수 있습니다. 모니터 구성 등에 관한 자세한 내용은 해당되는 사용 설명서와 관리 설명서를 참조하십시오.

<span id="page-3-0"></span>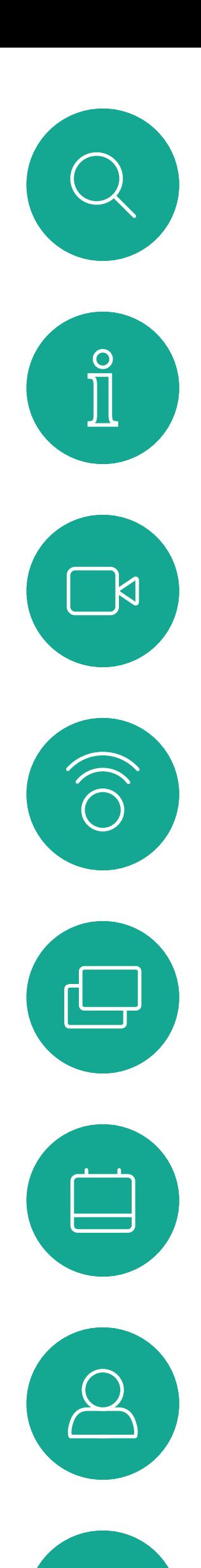

## 모범 사례 화상 회의 개요

#### 기타 팁

성공적인 화상 회의를 통해 참가자들이 수 마일 떨어져 있거나 서로 다른 대륙에 있더라도 대면식 회의를 할 수 있습니다. 전화회의도 회의임을 염두에 두십시오. 여기에도 일반적인 에티켓과 복장 규정이 적용됩니다.

회의실에서

- 마이크가 테이블 앞에 놓여 있어 말하는 내용이 모두 감지될 수 있도록 해야 합니다. 가장 좋은 위치는 장치보다 최소 2m(6.5피트) 앞에서, 편평한 표면에 두되 앞에 놓인 테이블에서 최소 0.3m(1피트) 떨어진 곳입니다.
- 지향성 마이크는 장치 반대편을 향해야 합니다.
- 언제든 마이크를 가려 장애가 발생하는 일이 없도록 주의하십시오.
- 마이크는 항상 테이블 위에 올려놓은 컴퓨터나 프로젝터 팬 등 소음원과 멀리 떨어뜨려 놓아야 합니다. 이러한 장치에서 발생하는 소음으로 인해 원격 참가자들이 깜짝 놀라는 경우가 많습니다.
- 문서 또는 화이트보드 카메라를 사용하는 경우, 참가자들의 배치를 잘 조정하여 카메라가 미팅 진행자에게 가깝게 하거나, 기계를 조절하는 담당자에게 가깝도록 하는 것이 좋습니다.
- 화이트보드를 사용하는 경우, 화이트보드 전용 카메라 외에도 화이트보드를 메인 카메라로 볼 수 있도록 하면 원격 참가자들이 보기에 훨씬 좋습니다. 이런 방식은 방송사에서 주로 사용하는 것으로, 시청자들에게 발표자가 실제로 같은 방에 있다는 것을 보여주기 위해 사용합니다.
- 참가자가 회의 중에 무언가를 가리키거나 화면을 바꾸거나 기록을 하거나 기타 다른 기능을 손쉽게 수행할 수 있도록 모든 주변 장치를 손 닿는 곳에 배치하는 것을 잊지 마십시오.
- 가장 자연스러운 미팅 환경을 보장하려면 가급적 카메라를 수신 모니터의 중앙 상단에 배치하는 것이 좋습니다. 카메라는 상대방과 직접 눈이 마주칠 수 있도록 직접 미팅 참가자를 향해야 합니다. 비디오 장치의 셀프뷰 기능을

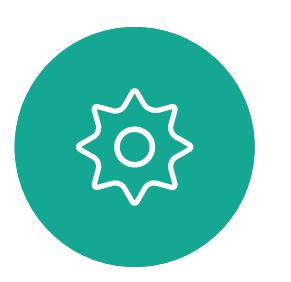

 $\Xi$ 

사용하여 화면을 확인하십시오. 셀프뷰 기능을 사용하면 사용자의 장치가 원격 참가자에게 어떻게 보이는지(발신 영상) 표시해줍니다.

> • 콘텐츠를 공유하려 하는 경우, 일반적으로 듀오 비디오를 사용합니다. 이는 두 개의 비디오 스트림을 사용한다는 의미로, 하나는 프레젠테이션 내용을 보여주고 다른 하나는 발표자(또는 여러 명의 발표자)를 보여줍니다. 더 작은 장치의 경우 프레젠테이션이나 발표자 중 하나를 선택하여 시청해야 할 수 있습니다.

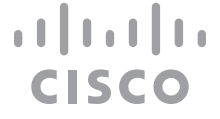

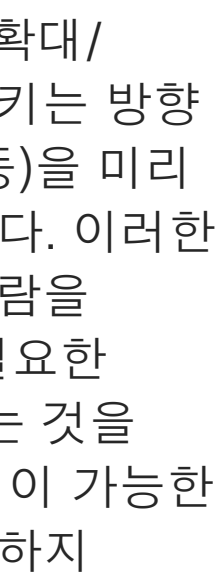

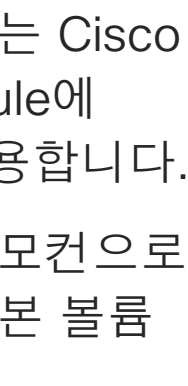

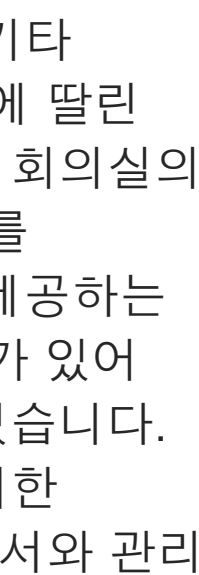

<span id="page-4-0"></span>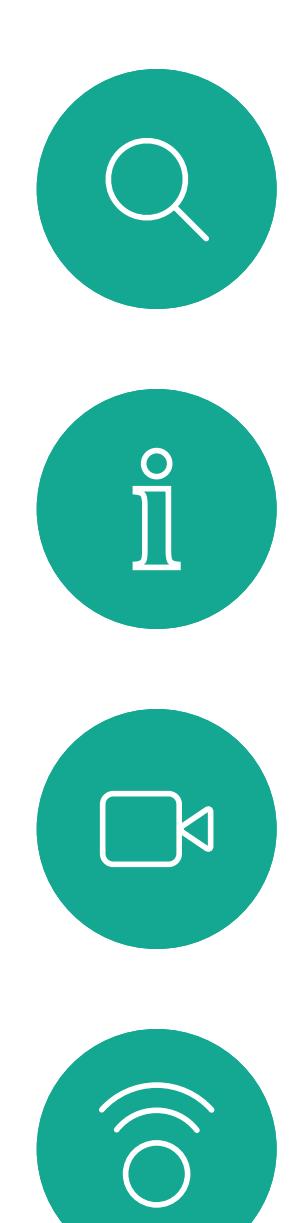

 $\bigoplus$ 

 $\Box$ 

 $\sum$ 

## 오디오 설정 화상 회의 개요

#### 볼륨 제어

Touch 10에서 하드 버튼을 사용하여 사운드 수준을 제어합니다. 음소거 버튼을 사용하여 마이크를 음소거할 수 있습니다.

Room Navigator에서 소프트 버튼을 사용하여 사운드 수준을 제어합니다.

#### 소음 제거

소음 제거를 사용하여 통화 환경에서 방해가 되는 소음을 필터링할 수 있습니다. 소음 제거는 공유 공간이나 사무실에서 특히 유용합니다. 터치 컨트롤러에서 홈 화면의 오른쪽 위에 있는 마이크 아이콘을 누릅니다. 잡음 제거를 눌러

켭니다.

기능을 해제하려면 기본값을 누릅니다.

회의실 시리즈에서 잡음 제거를 사용할 수 있습니다.

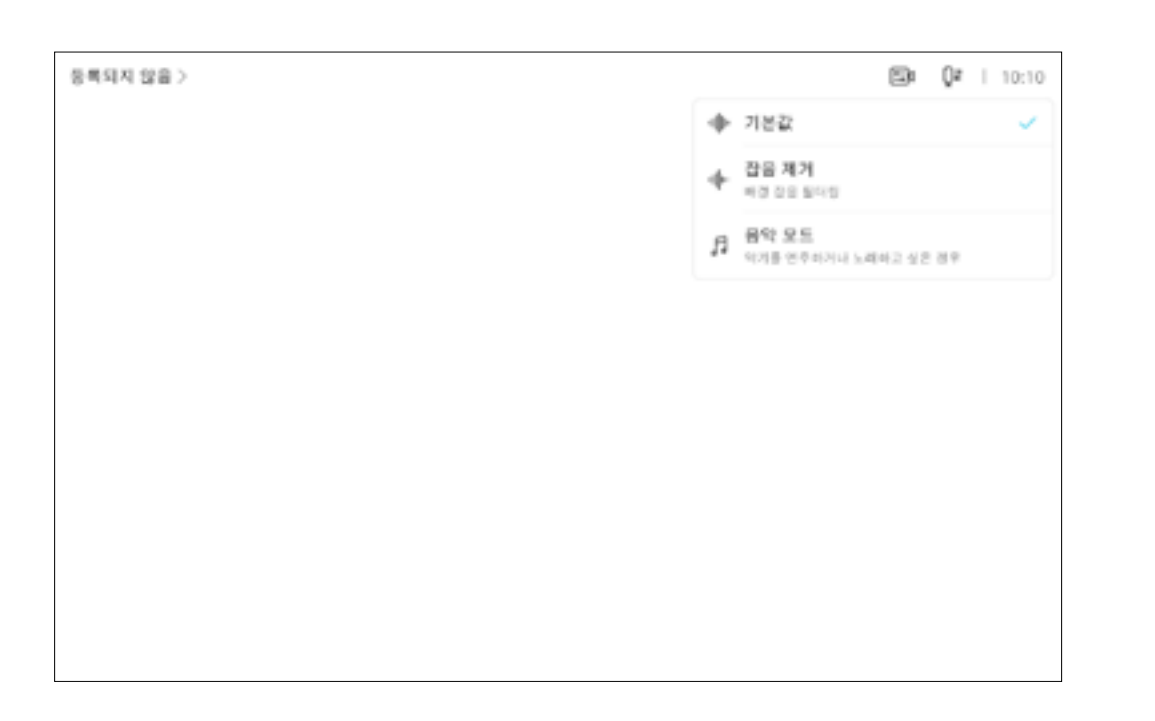

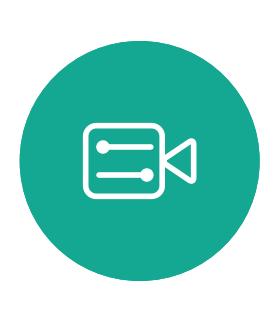

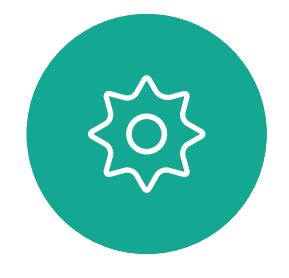

#### 벨소리 및 볼륨

벨소리를 변경하고 벨소리 볼륨을 조정하려면 홈 화면에서 장치 이름을 누르고 설정을 선택합니다. 벨소리 및 볼륨으로 이동합니다. 목록에서 벨소리를 선택하고 슬라이더를 사용하여 사운드 수준을 설정합니다.

**CISCO** 

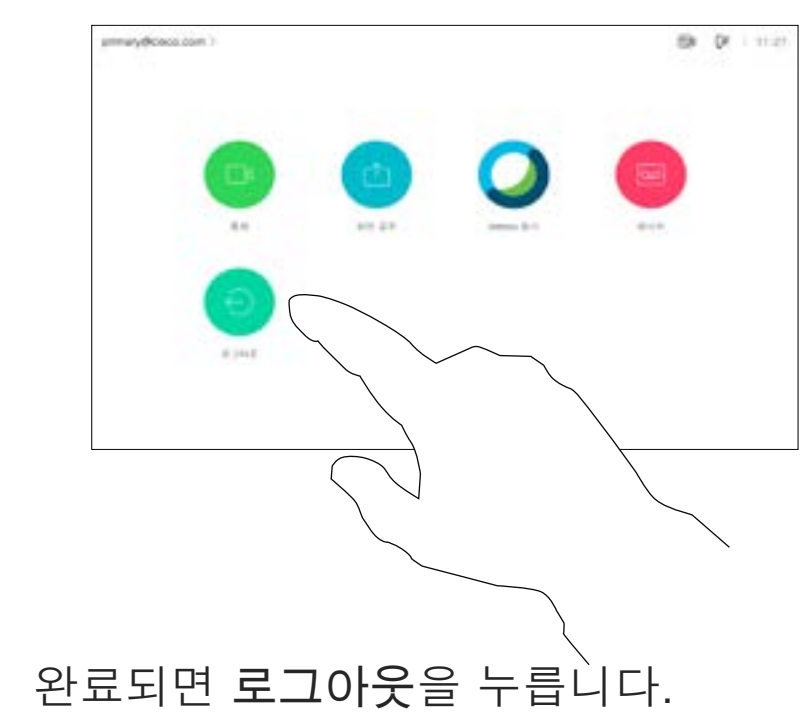

 $\{0\}$ 

# 자신의 자격 증명으로 로그인

<span id="page-5-0"></span>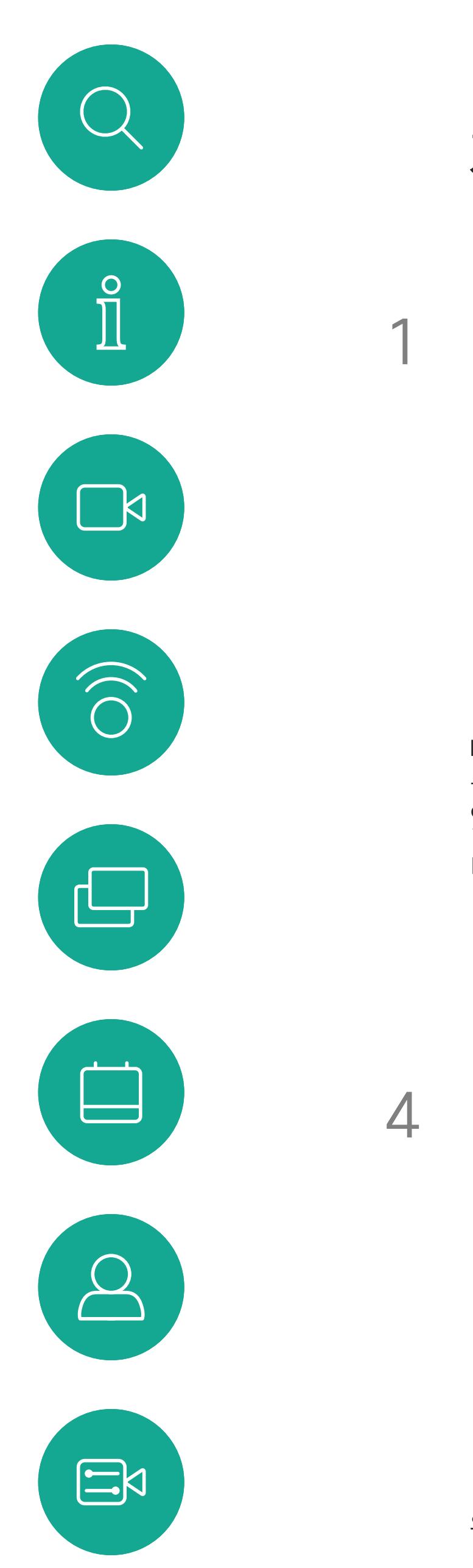

회의실이나 조용한 실내에 위치하고, CUCM(Cisco Unified Communications Manager)에서 작동하는 장치에서는 사용자의 개인용 자격 증명을 사용하여 비디오 시스템에 로그인할 수 있습니다.

그런 다음 CUCM은 모든 수신 통화를 해당 장치로 라우팅합니다.

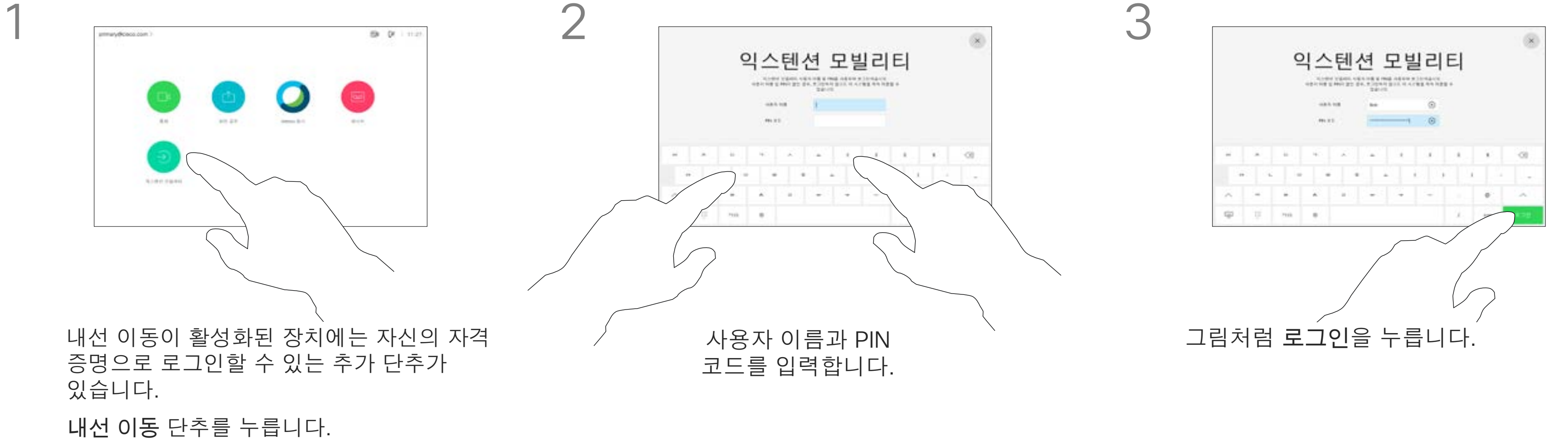

내선 이동에서 로그아웃하면 장치에서 최근 통화 목록이 지워집니다.

내선 이동은 핫 데스킹이라고도 합니다.

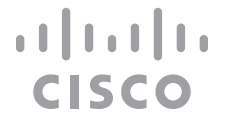

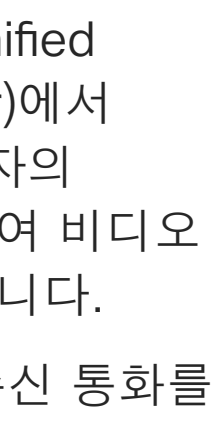

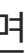

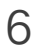

## 내선 이동 정보

<span id="page-6-0"></span> $\int_{0}^{0}$ 

 $\Box$ 

 $\widehat{O}$ 

 $\bigoplus$ 

 $\Box$ 

 $\Delta$ 

 $\Xi$ 

 $\{0\}$ 

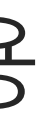

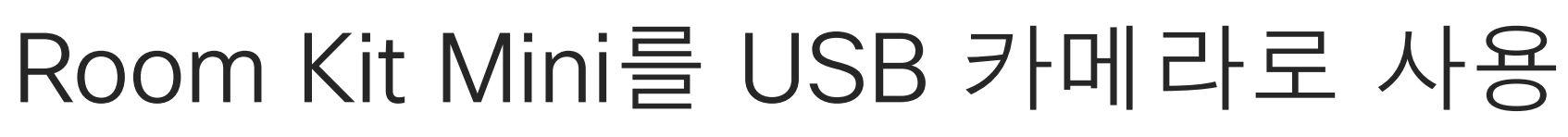

Cisco Webex Room Kit Mini를 USB 카메라로도 사용할 수 있습니다.

Room Kit Mini를 Cisco에 등록하지 않은 경우 다른 USB 카메라로 사용할 수 있습니다.

Cisco에 Room Kit Mini를 등록한 경우에도 여전히 USB 카메라로 사용할 수 있지만 다음 사항을 준수하십시오.

- Room Kit Mini는 케이블이 꽂혀 있지 않으면 소프트웨어 클라이언트가 카메라 사용을 시작할 때 방해 금지(DND) 모드가 됩니다.
- 이렇게 하면 전용 컴퓨터가 항상 Mini에 연결된 시나리오가 허용되지만, Room Kit Mini는 일반 Cisco 통화에 계속 사용할 수 있습니다.

Room Kit Mini를 USB 카메라로 사용하려면 컴퓨터와 Room Kit Mini의 USB-C 소켓 사이를 USB 케이블로 연결합니다.

이 구성은 Room Kit Mini의 마이크와 스피커를 사용하여 훌륭한 사운드 경험을 보장합니다.

이 설정으로 외부 모니터를 포함하도록 구성을 확장하려면 일반적인 방법으로 컴퓨터를 모니터에 연결합니다.

카메라 제어는 Room Kit Mini의 Touch 10에서 완벽하게 액세스할 수 있습니다.

Cisco에 등록된 Room Kit Mini에서 비활성화할 수 없는 방해사절 기능을 제외한 다른 장치 설정에도 완벽하게 액세스할 수 있습니다.

#### 이미 등록된 경우 USB 카메라로 사용

타사 클라이언트를 사용하여 전화를 걸 때 카메라, 마이크 및 스피커는 OS/앱 기본값을 기반으로 선택됩니다. 이러한 설정은 재정의할 수 있습니다.

카메라는 Touch 10에서 제어됩니다.

프라이버시를 유지하기 위해 카메라가 작동할 때마다 카메라 표시등이 켜집니다.

다른 모든 기능은 타사 클라이언트에 의해 제어됩니다.

#### 등록되지 않은 경우 USB 카메라로 사용

처음 Cisco 비디오 장치를 시작하면 설치 마법사가 나타납니다.

이 마법사를 사용하면 Cisco 서비스(클라우드 또는 온-프레미스)에 등록하는 방법을 지정할 수 있습니다. Room Kit Mini는 USB 장치로만 사용하려는 경우 마법사를 건너뛰는 옵션을 제공합니다.

이 작업을 수행하는 방법을 보여주는 자세한 지침이 화면에 제공됩니다.

나중에 Room Kit Mini를 Cisco에 등록하려면 설정으로 이동하여 장치 활성화를 선택합니다.

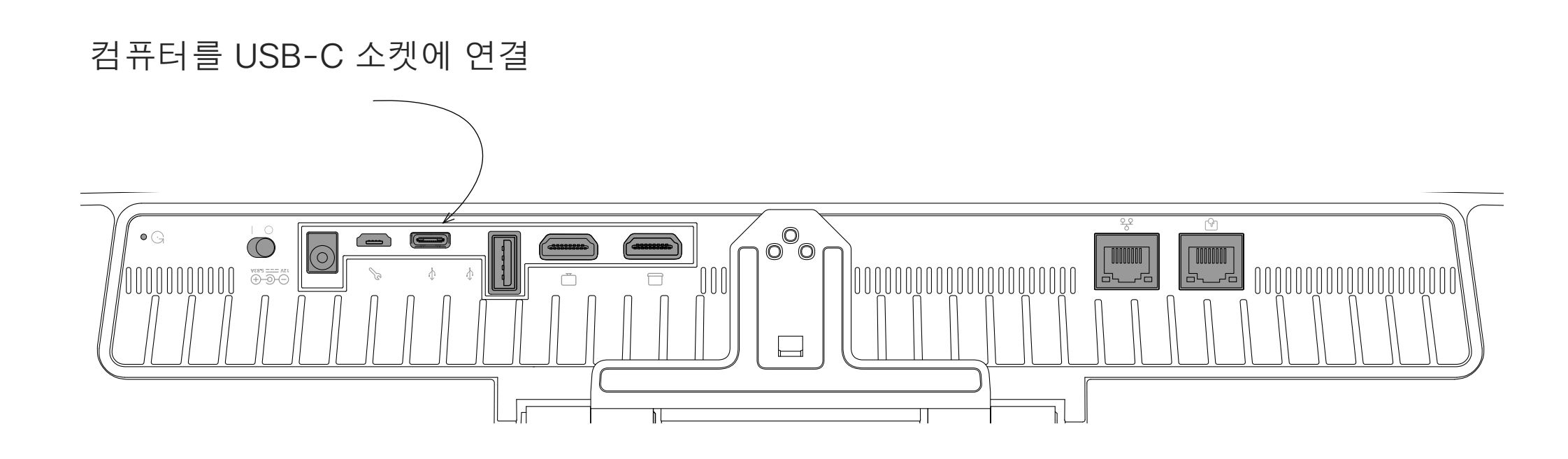

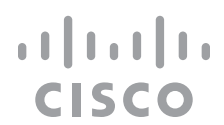

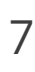

<span id="page-7-0"></span>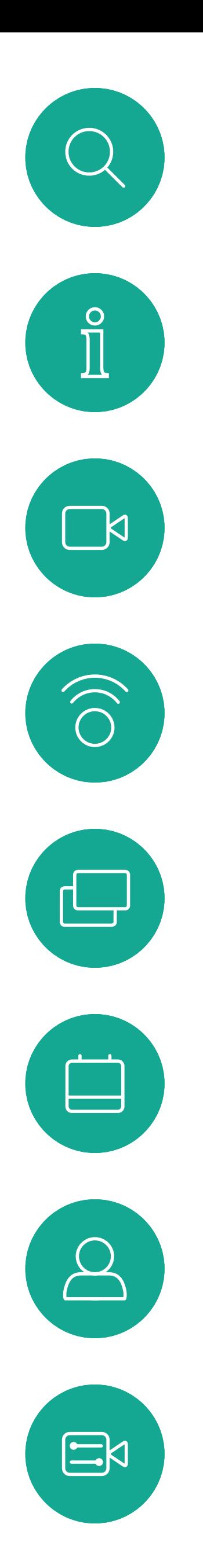

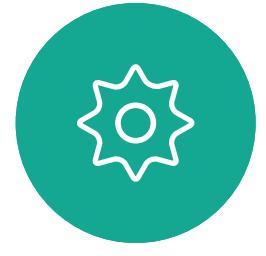

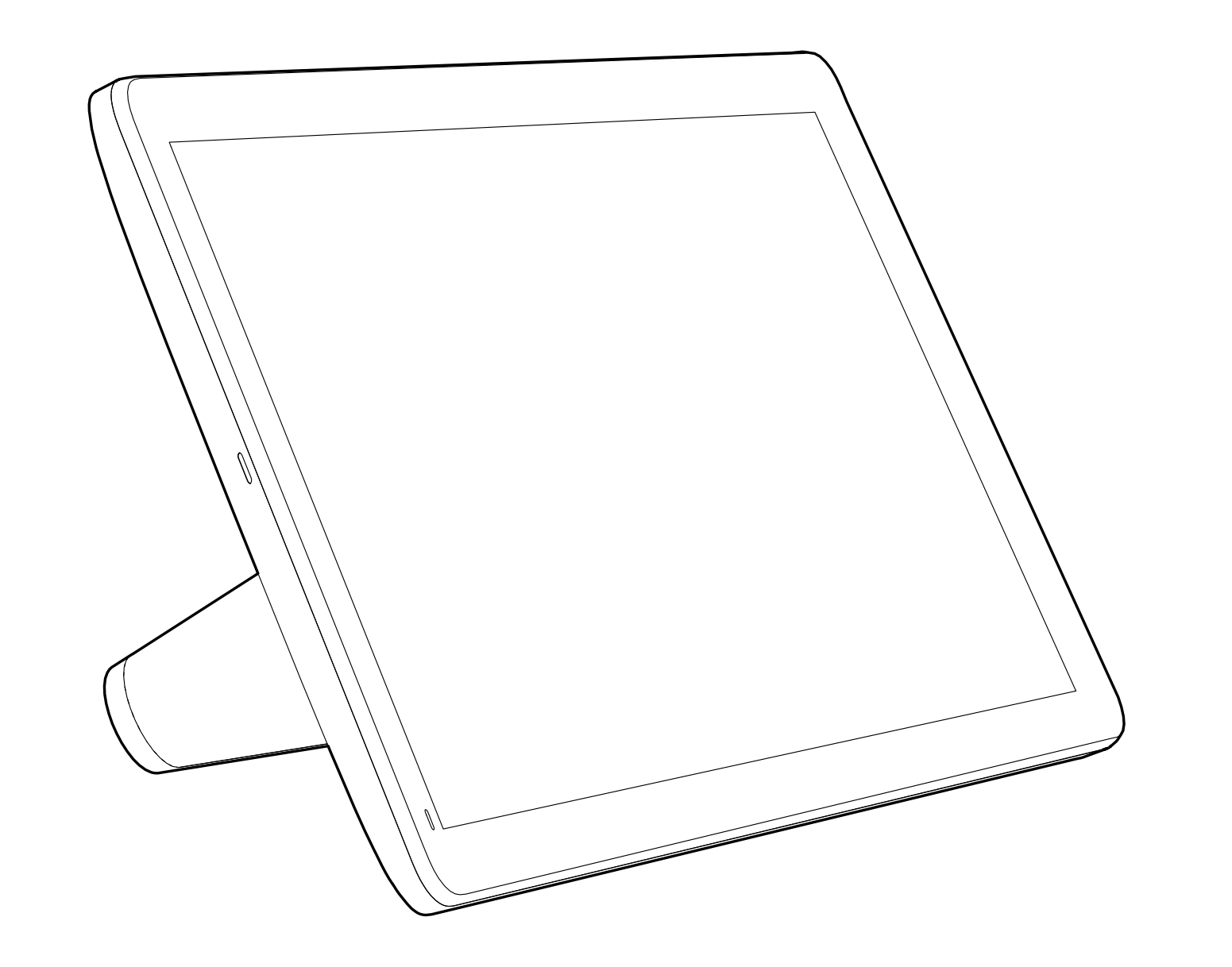

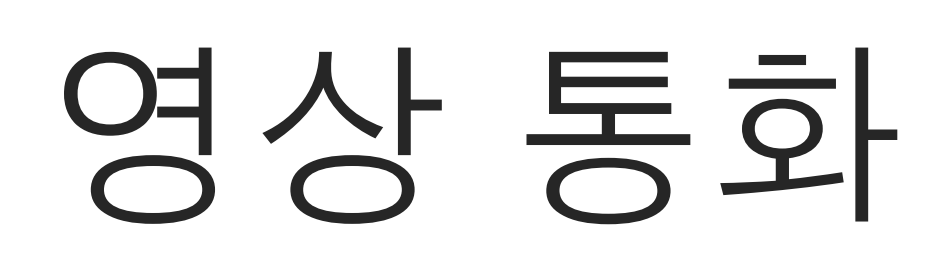

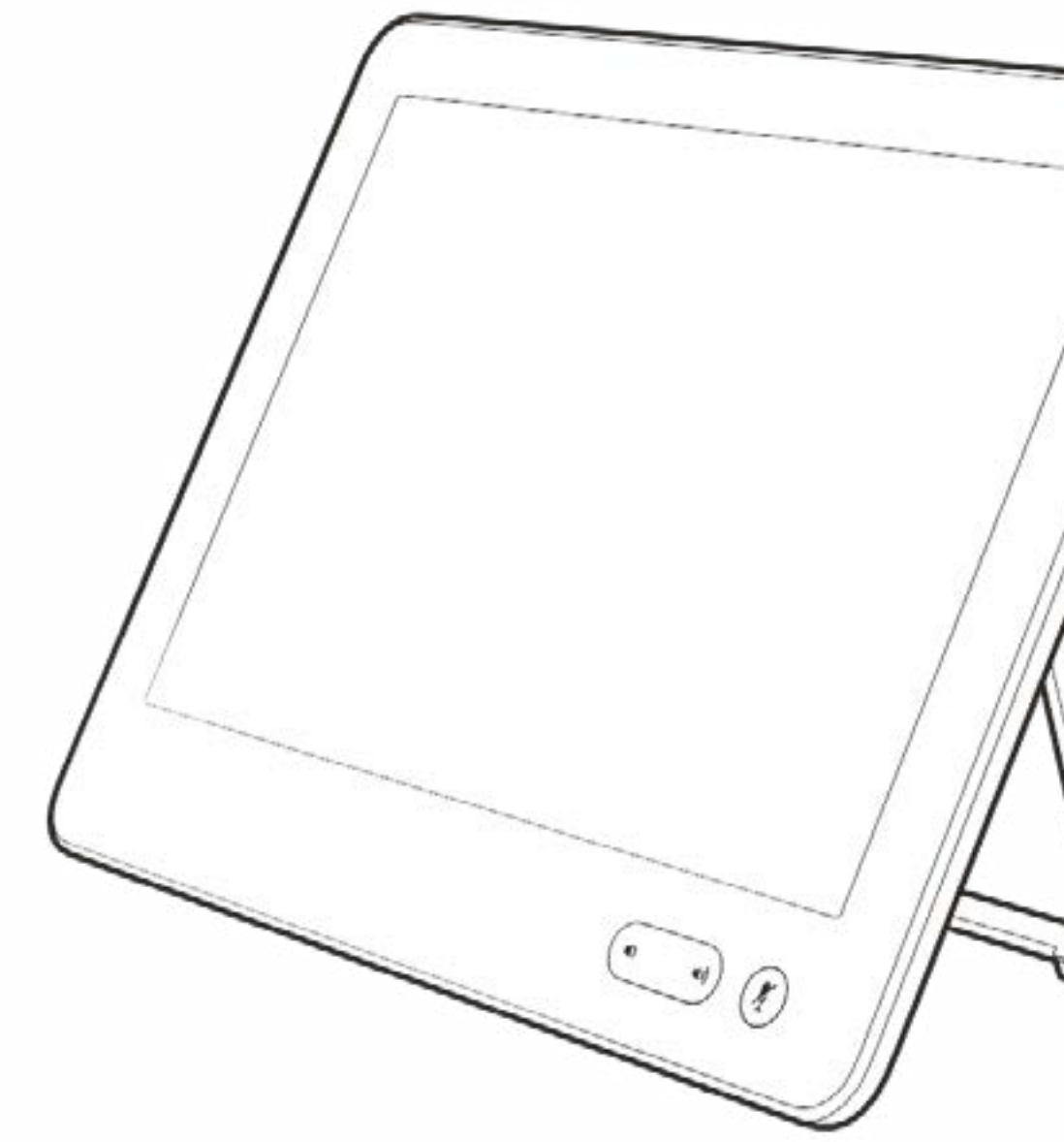

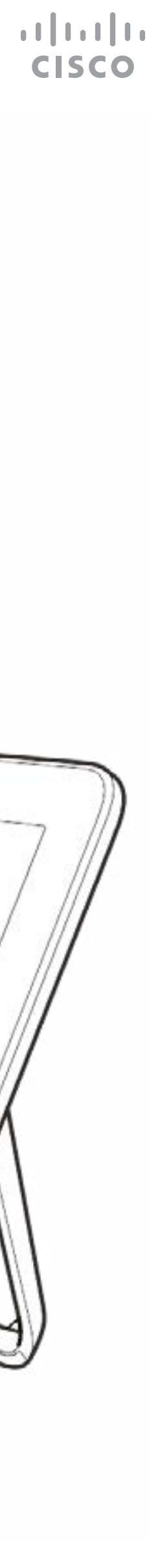

연락처 목록은 다음과 같은 세 부분으로 구성되어 있습니다.

즐겨찾기. 사용자가 추가한 연락처입니다. 이러한 항목은 일반적으로 사용자가 자주 전화하는 사람이거나 때때로 빨리, 간편하게 연락을 취해야 하는 사람인 경우가 많습니다. 즐겨찾기는 황금색 별표로 표시됩니다.

전화번호부는 대개 사내 비디오 지원 팀이 사용자의 장치에 설치해둔 회사 전화번호부입니다.

최근 통화는 사용자가 이전에 전화를 걸었거나, 받았거나 부재중으로 넘어간 통화 목록입니다.

다음과 같은 옵션이 적용됩니다.

• 이름, 번호 또는 IP 주소를 입력하면 장치가 모든 목록을 살펴봅니다. • *즐즐즐* 목록에 항목을 추가해도 되고, 통화하기 전에 해당 항목의 몇 가지 요소를 편집할 수도 있으며 통화 속도를 변경하거나 해당 항목을 *즐즐* 통화에서 제거할 수도 있습니다.

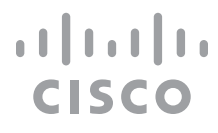

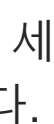

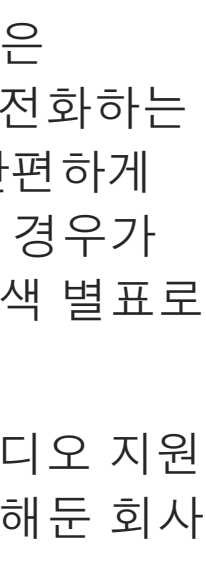

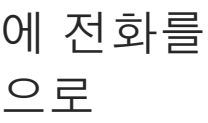

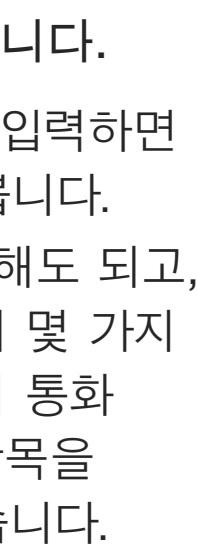

#### 연락처 목록 정보

<span id="page-8-0"></span>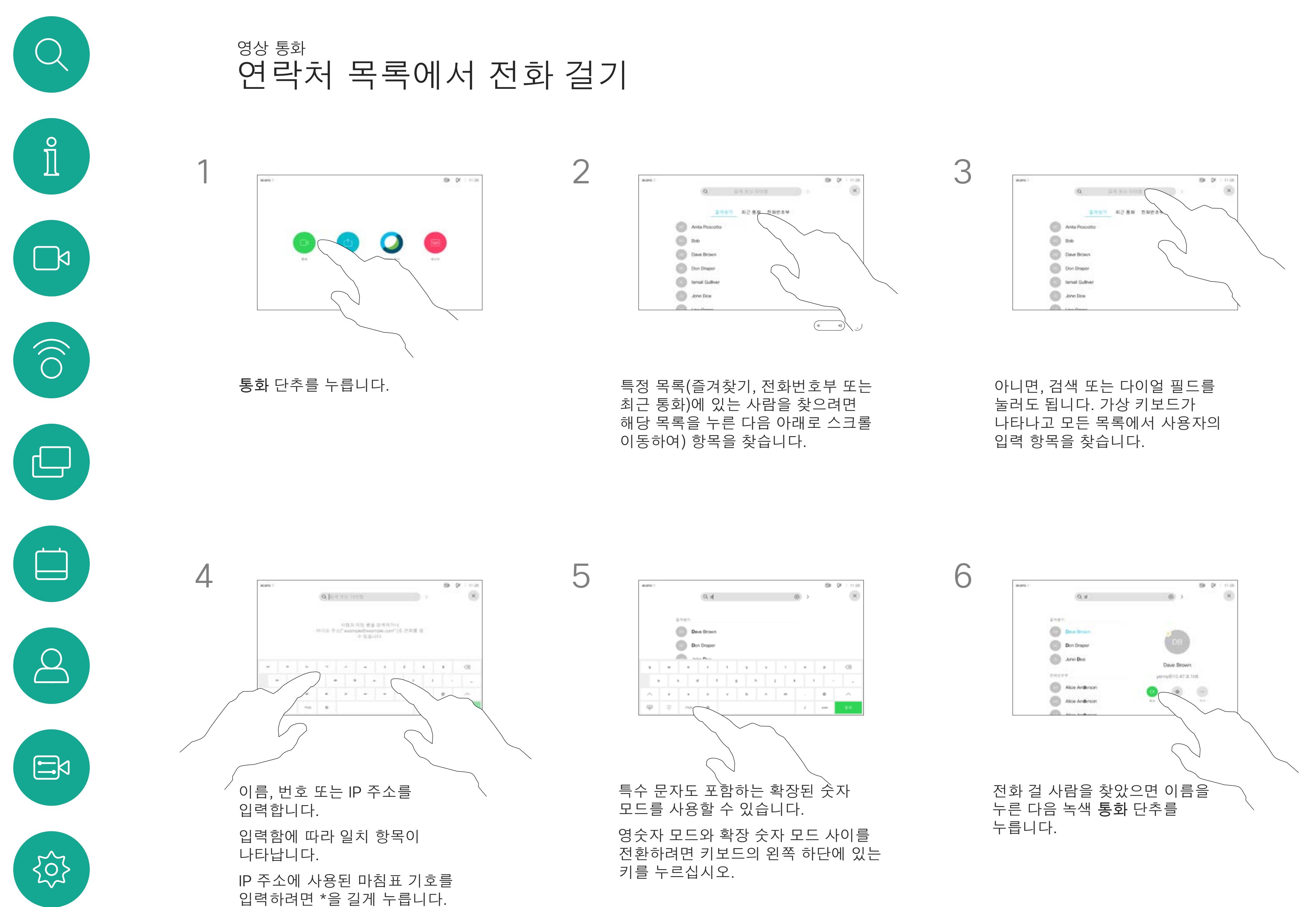

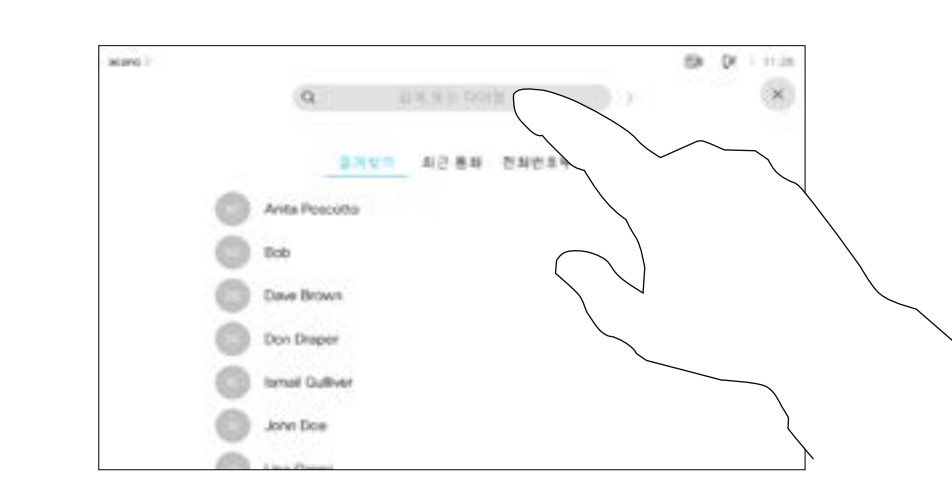

연락처 목록에 들어가는 방법은 이전 페이지를 참조하십시오.

전화를 걸기 전에 연락처 목록의 항목을 편집해야 할 수 있습니다. 접두사, 접미사를 추가하거나 기타 방식으로 항목을 변경해야 연결되는 경우가 있기 때문입니다.

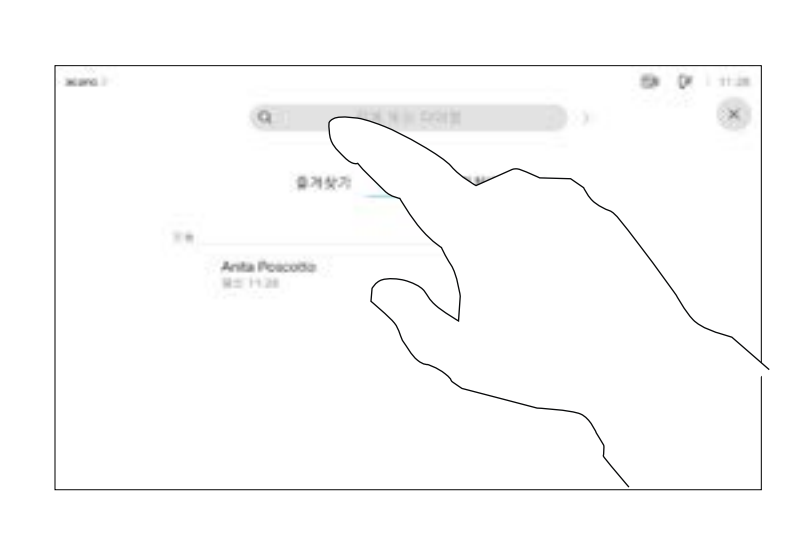

#### 항목 편집 정보

## 이전 페이지에 표시된 대로 목록을 스크롤합니다.

<span id="page-9-0"></span>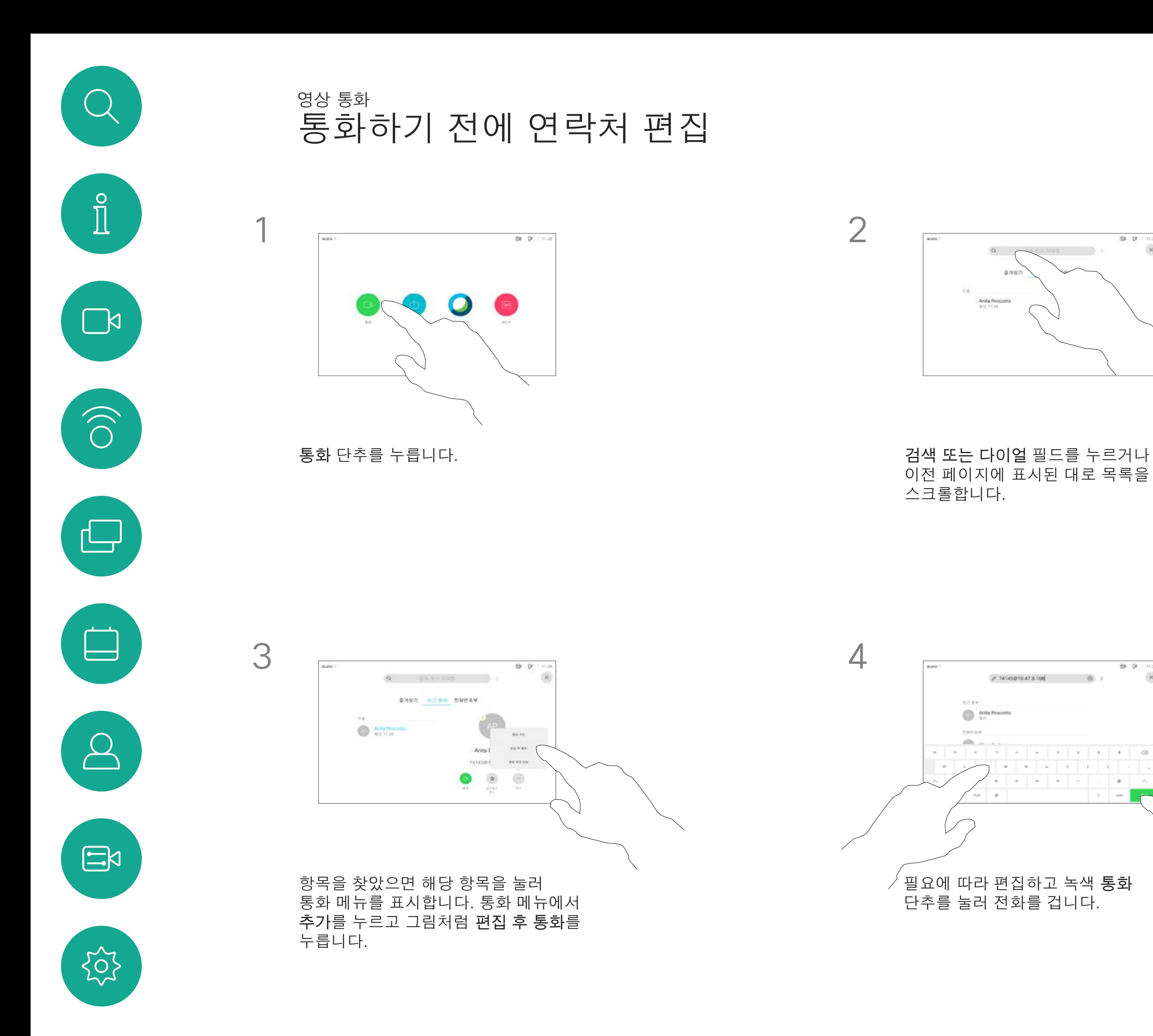

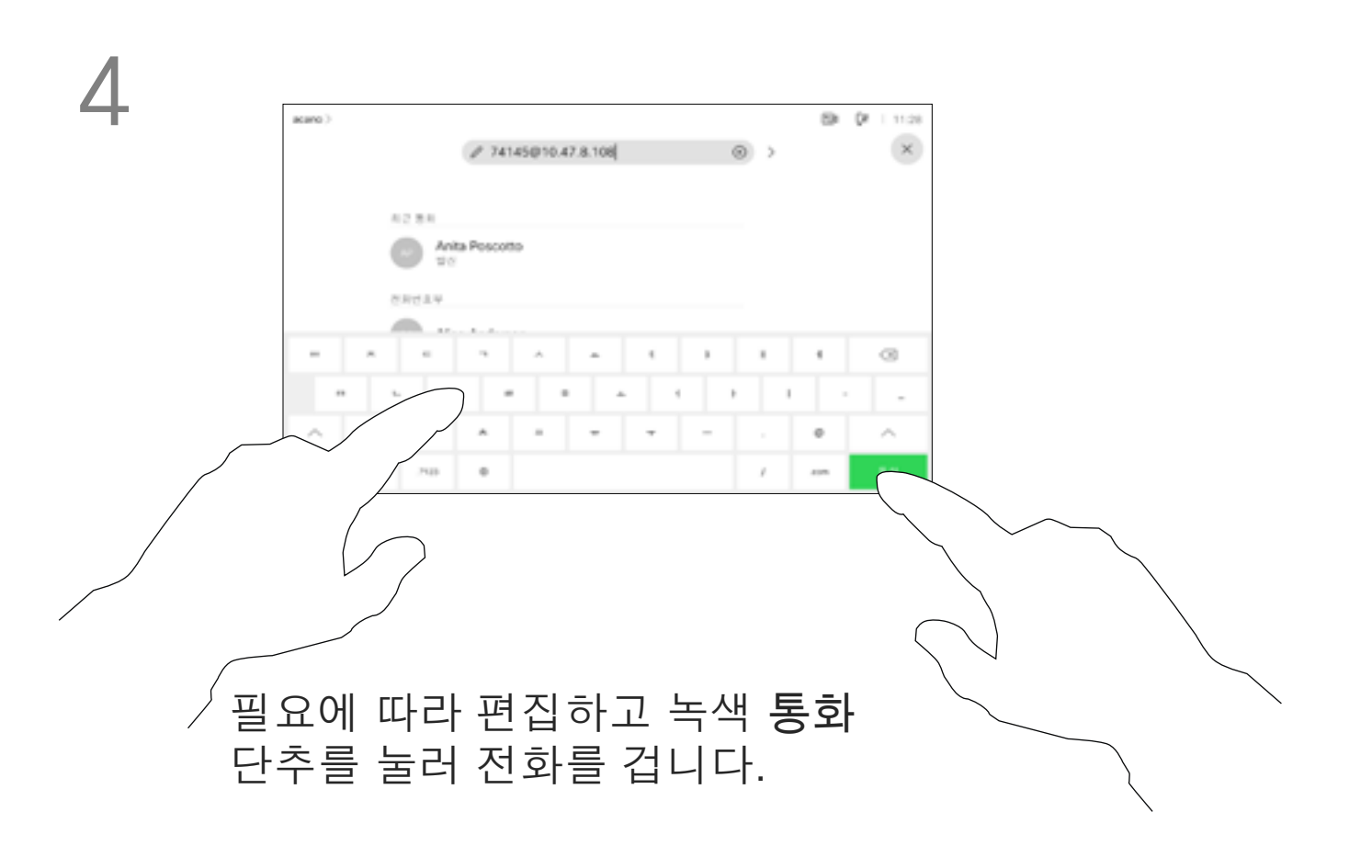

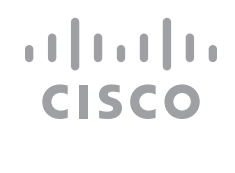

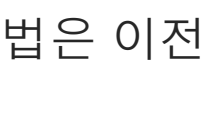

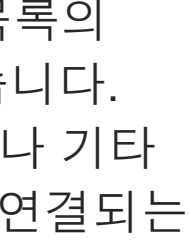

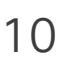

연락처 목록에 없는 사람이라도 터치 패드의 가상 키보드를 사용하여 이름, 주소 또는 번호를 입력해 전화를 걸 수 있습니다.

사용자가 이전에 전화를 걸었거나 사용자에게 전화한 적이 있었던 사람은 누구나 *최근 통화* 목록에 표시되며, 그중 누구든 사용자의 증겨찾기 목록으로 옮길 수 있습니다. 이 내용은 *연락처* 섹션에 설명되어 있습니다.

통화 중에 번호를 입력해야 하는 경우가 있습니다. 주로 내선 번호로 전화를 걸거나 PIN 코드를 제공하기 위한 것입니다.

터치 톤(이 버튼은 전화를 걸자마자 나타납니다)을 눌러 이 동작에 필요한 키패드를 불러옵니다.

웹 인터페이스에서만 최근 통화를 지울 수 있습니다.

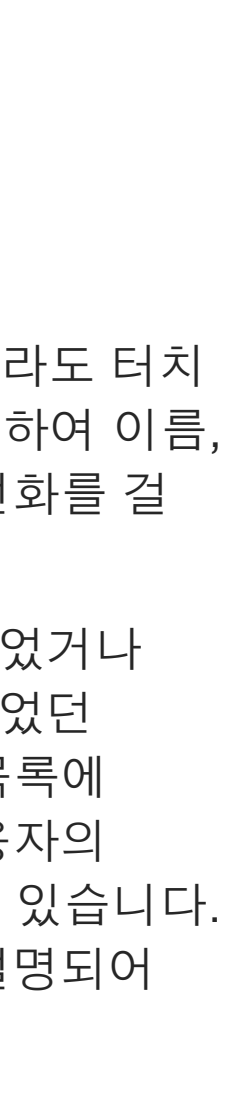

**CISCO** 

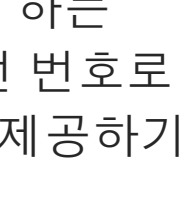

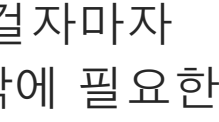

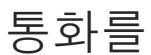

#### 전화 걸기 정보

# 키보드가 열립니다.

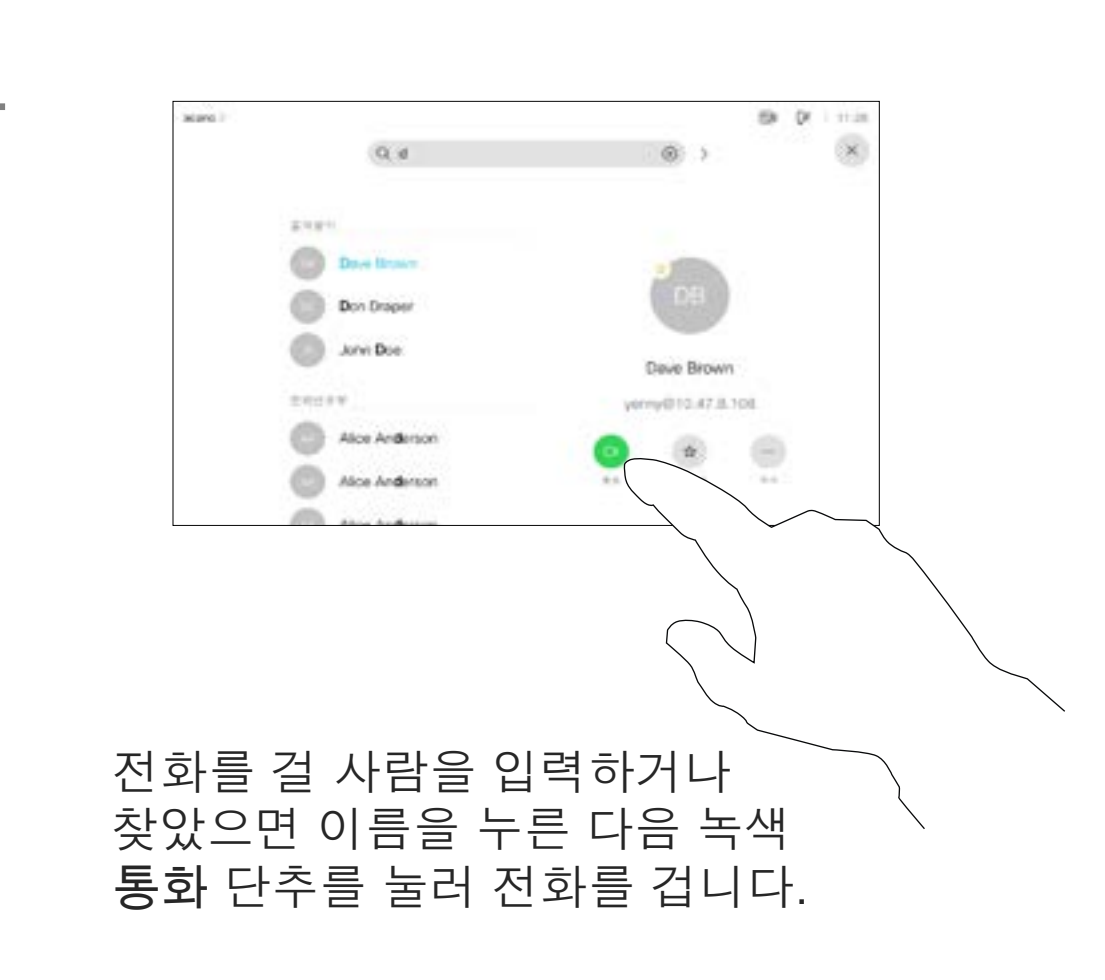

<span id="page-10-0"></span>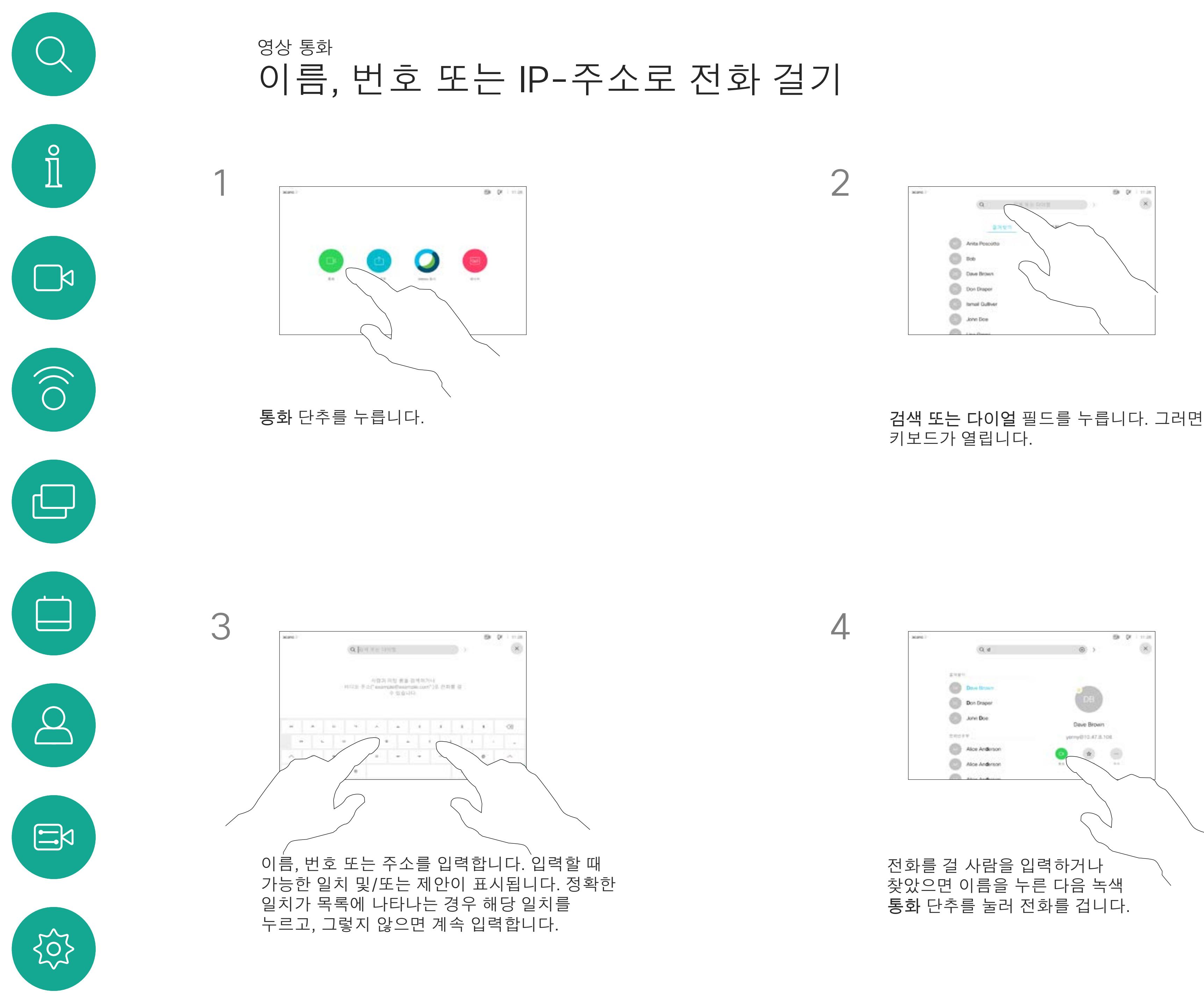

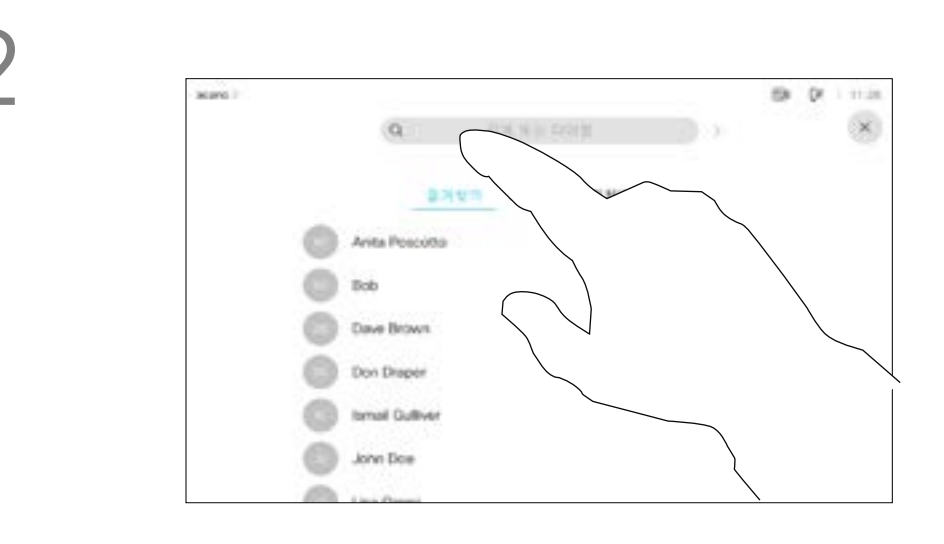

#### 수신 통화를 받거나 거부할 수 있습니다. ファイン マイン インスポープ 장치가 여러 수신 통화를 받는 것을 허용하는 경우 모두 추가 또는 모두 거부를 선택할 수 있습니다.

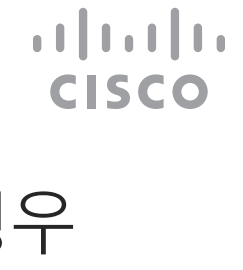

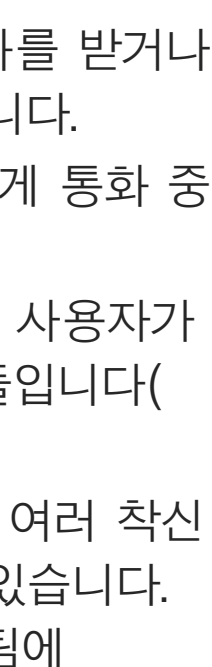

- 전화가 걸려오는 경우, 통화를 받거나 거절 또는 무시할 수 있습니다.
- 통화를 거절하면 발신자에게 통화 중 정보가 전송됩니다.
- 통화를 무시하면 발신자는 사용자가 자리에 없는 것으로 받아들입니다( 전화를 받지 않은 것).
- 비디오 인프라는 사용자가 여러 착신 통화를 받도록 허용할 수 있습니다. 필요한 경우 비디오 지원 팀에 문의하십시오.

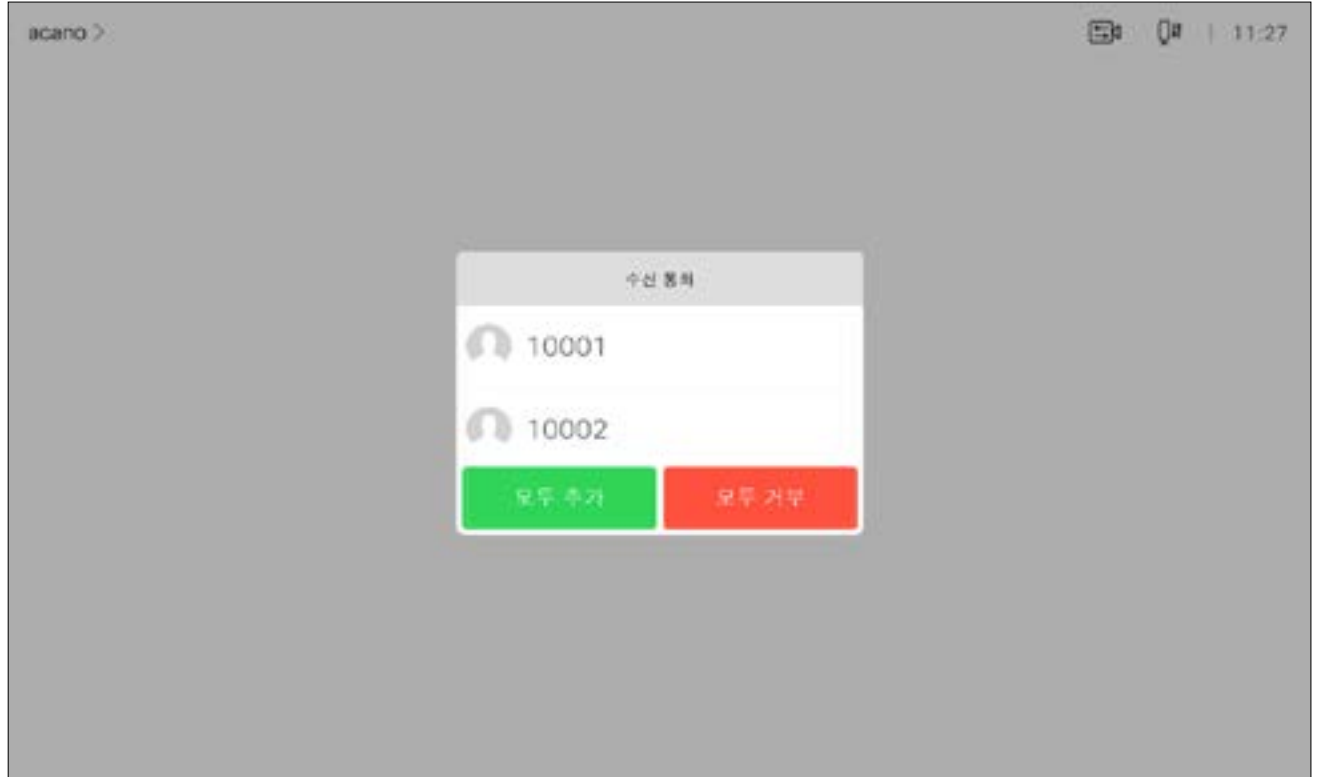

<span id="page-11-0"></span>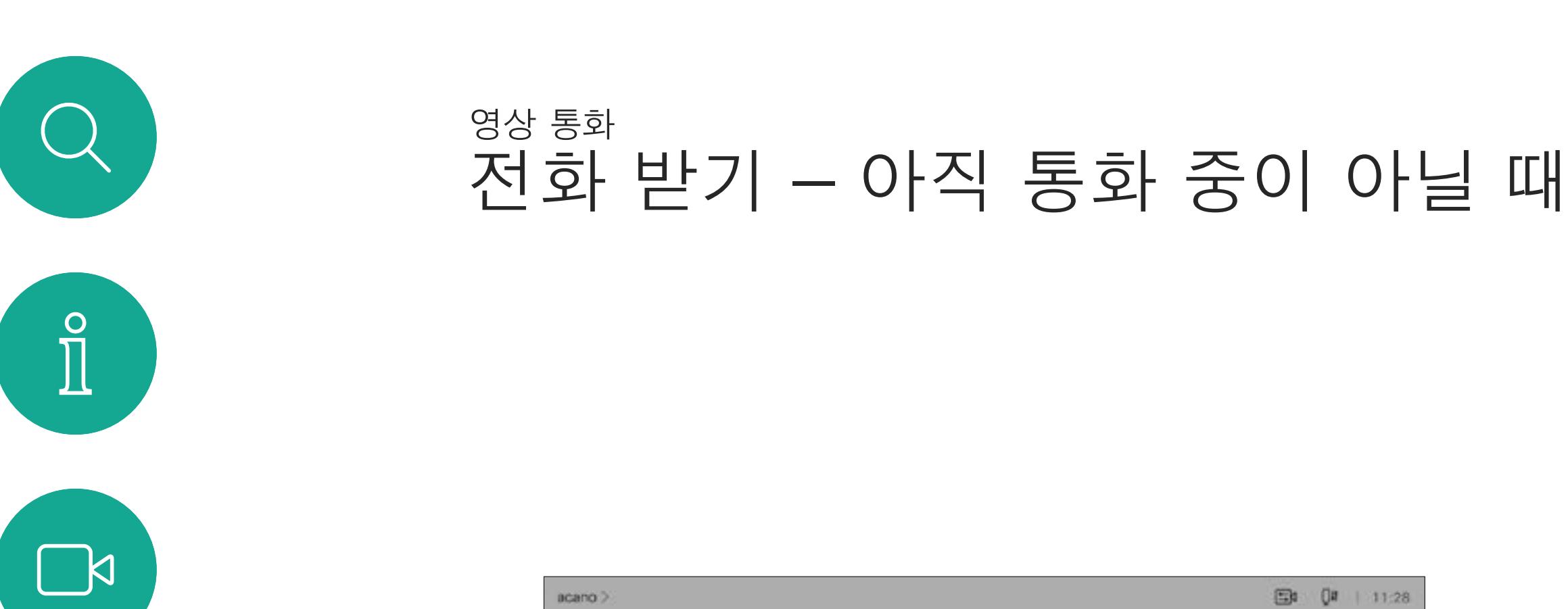

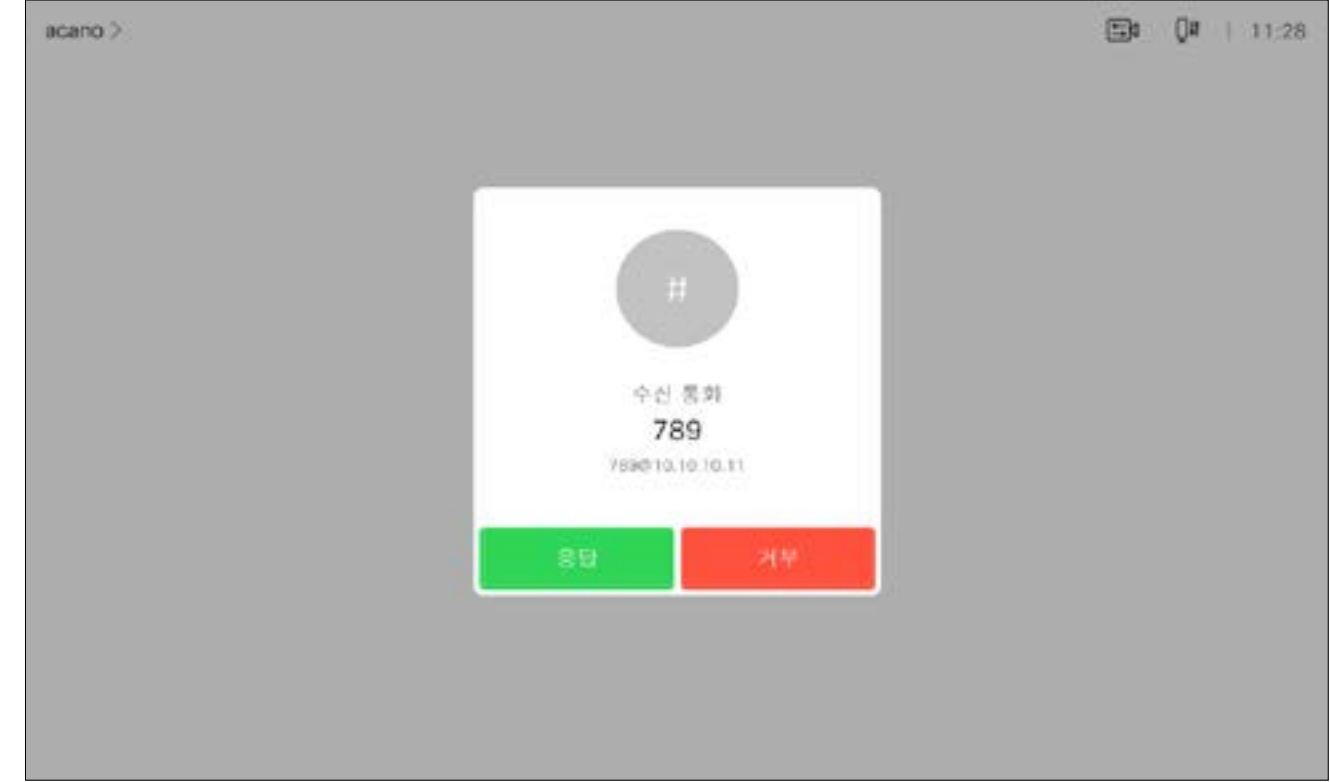

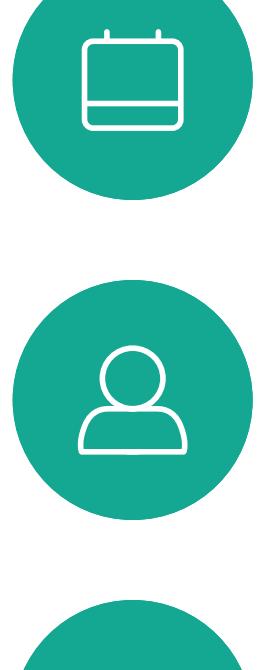

O

 $\begin{bmatrix} \Box \end{bmatrix}$ 

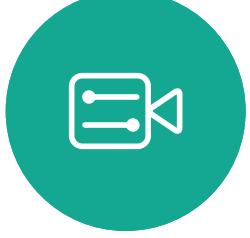

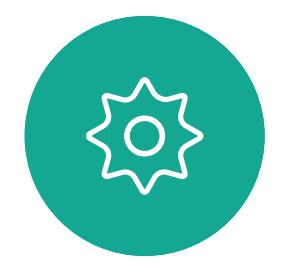

## 전화가 걸려오는 경우

<span id="page-12-0"></span>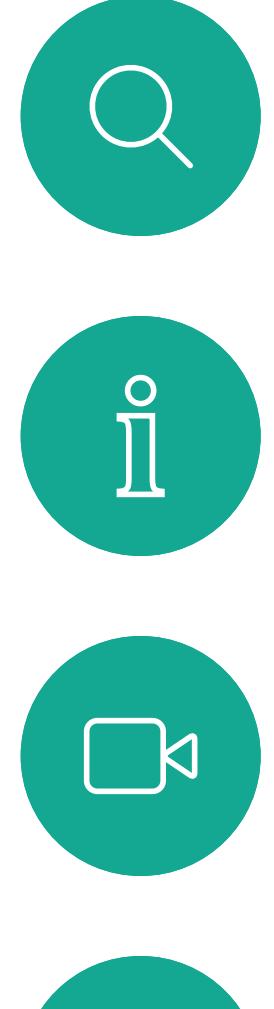

# $\widehat{O}$

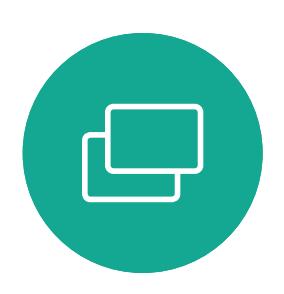

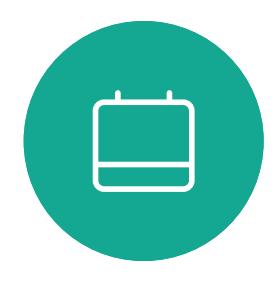

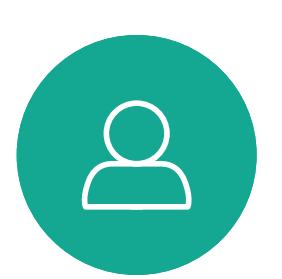

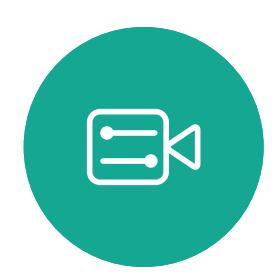

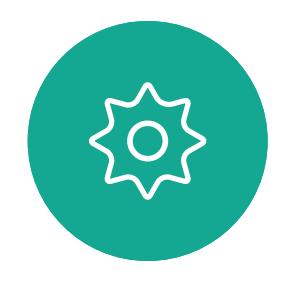

이미 통화 중인 경우 장치에 대해 이 기능이 활성화되어 있으면 다른 수신 통화를 받을 수 있습니다.

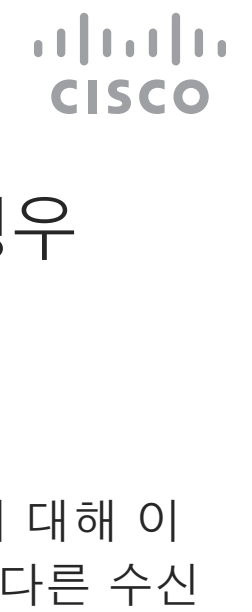

다른 통화 중일 때 전화 받기 영상 통화

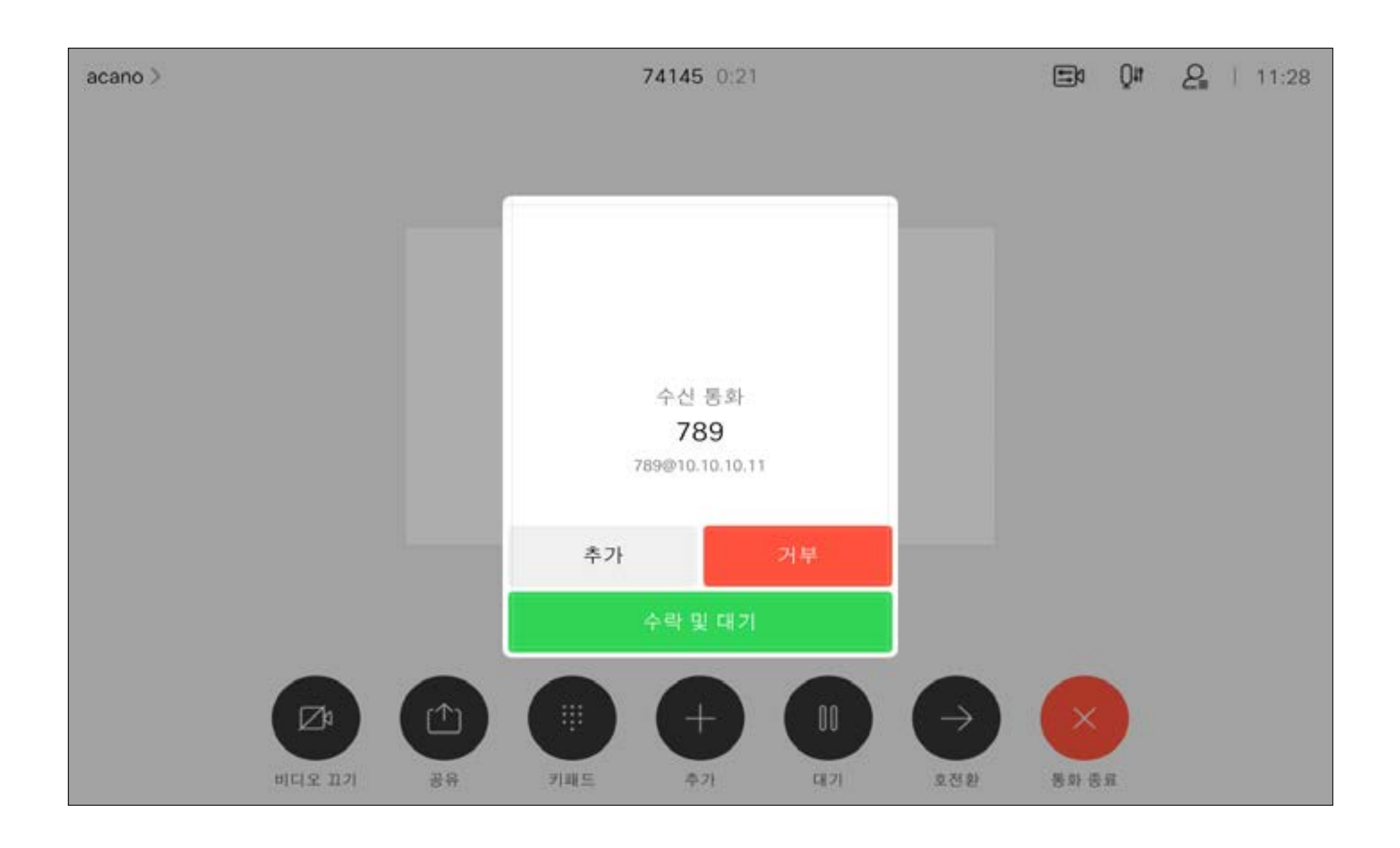

## 전화가 걸려오는 경우

통화 중에 통화 종료를 누르면 통화 연결을 끊습니다. 두 참가자만 있는 통화의 경우, 이렇게 하면 통화가 완전히 종료됩니다.

<span id="page-13-0"></span>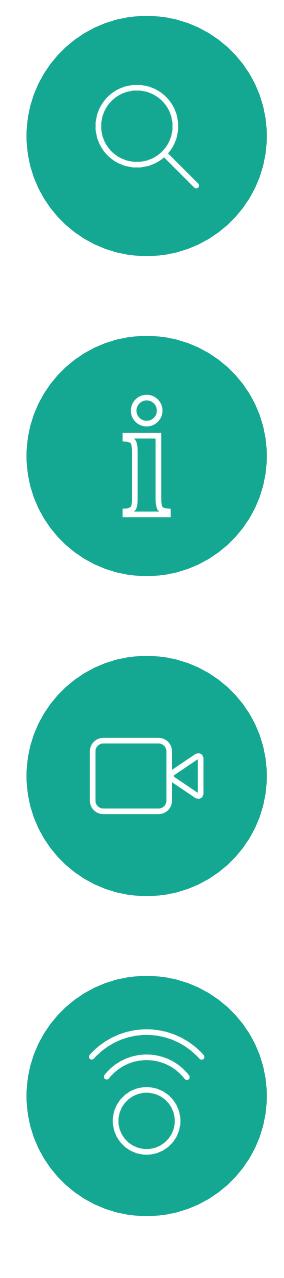

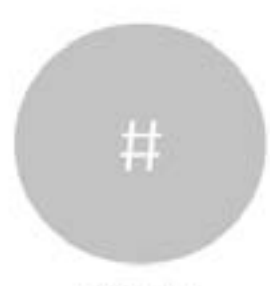

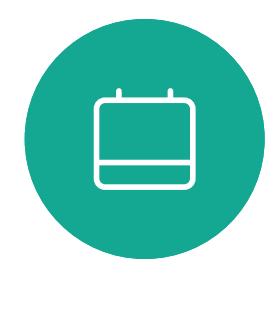

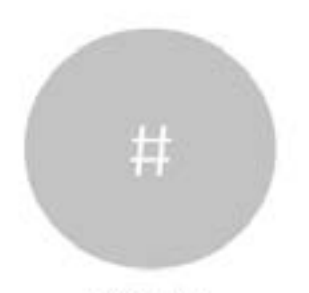

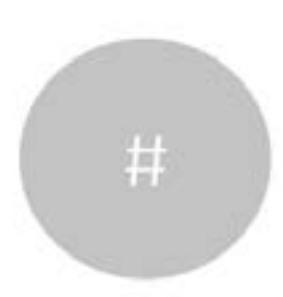

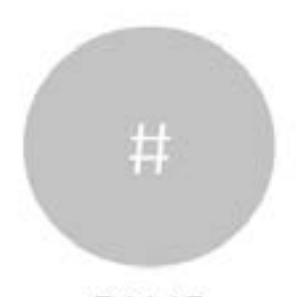

통화에서 자신의 연결 끊기 영상 통화

> 참가자가 여러 명인 전화 회의에서 통화 종료를 누르면 사용자가 일반 참가자인 경우에는 사용자의 참가만 종료됩니다.

다만, 사용자가 해당 전화 회의의 호스트인 경우, 통화 종료를 누르면 일부 전화회의 유형에서는 전화회의가 종료됩니다.

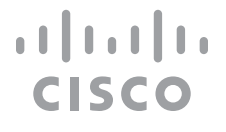

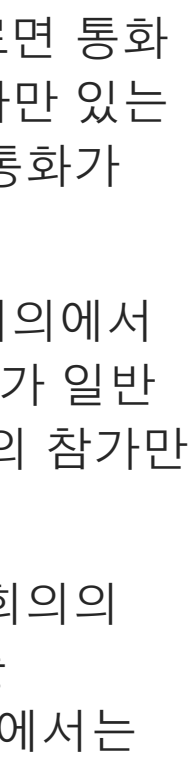

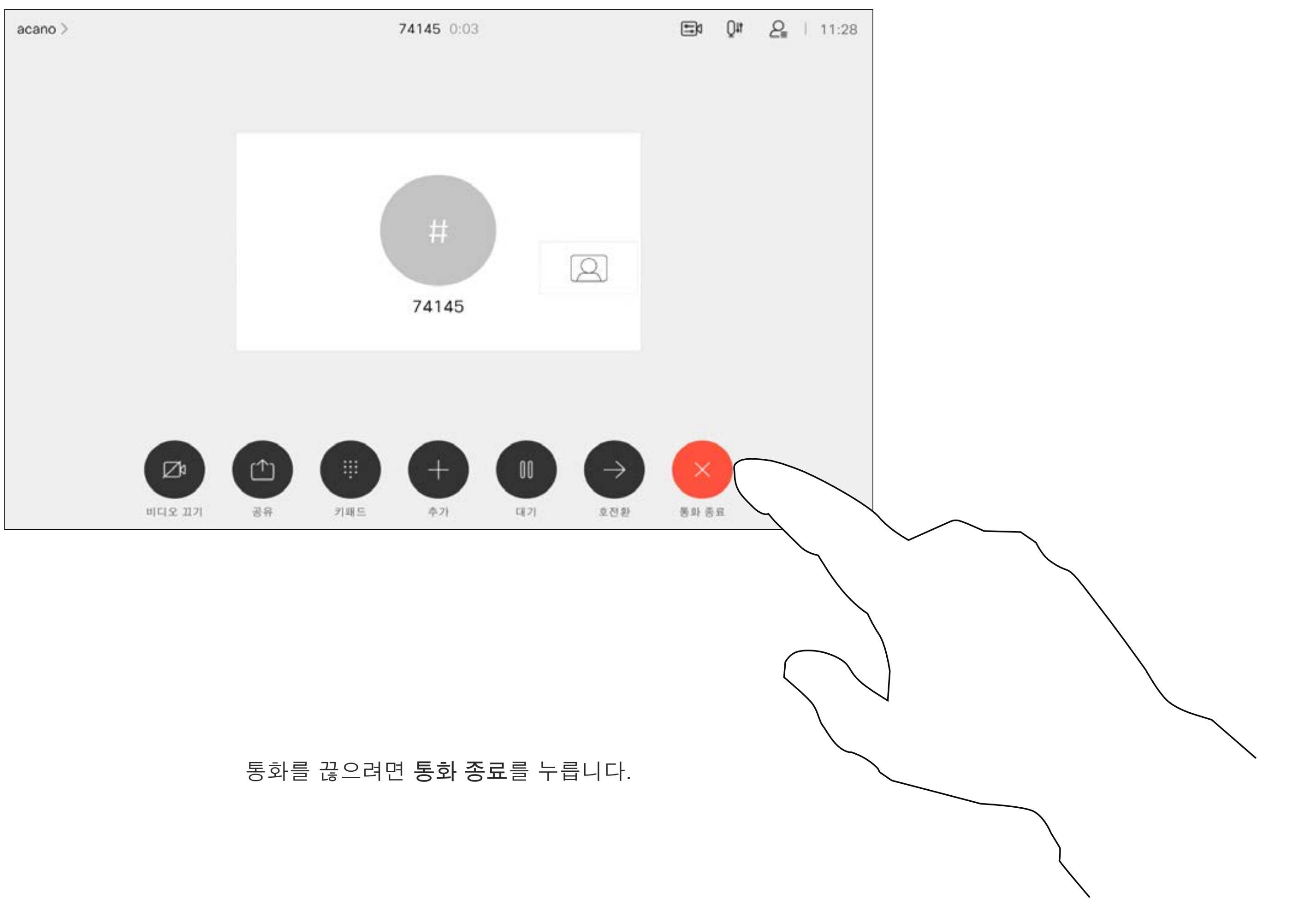

D15345.21 Cisco Webex Devices with Touch 10 User Guide FEBRUARY 2021 DT5345.2T CISCO Webex Devices with Touch TO User Guide FEBRUARY 202T<br>All contents © 2021 Cisco Systems, Inc. All rights reserved

# 통화를 대기로 전환하기, 대기로 전환 통화 재개하기 대기 전환 정보 영상 통화

어떤 통화를 대기로 전환하는 것은 보통 한 사람을 다른 사람에게 전환할 때 취하는 첫 단계입니다. 하지만 이 기능은 (통화 중에) 다른 사람과 협의해야 하는 경우, 또는 비디오 전송 중지를 포함해 음소거 기능 대신으로 사용할 수도 있습니다.

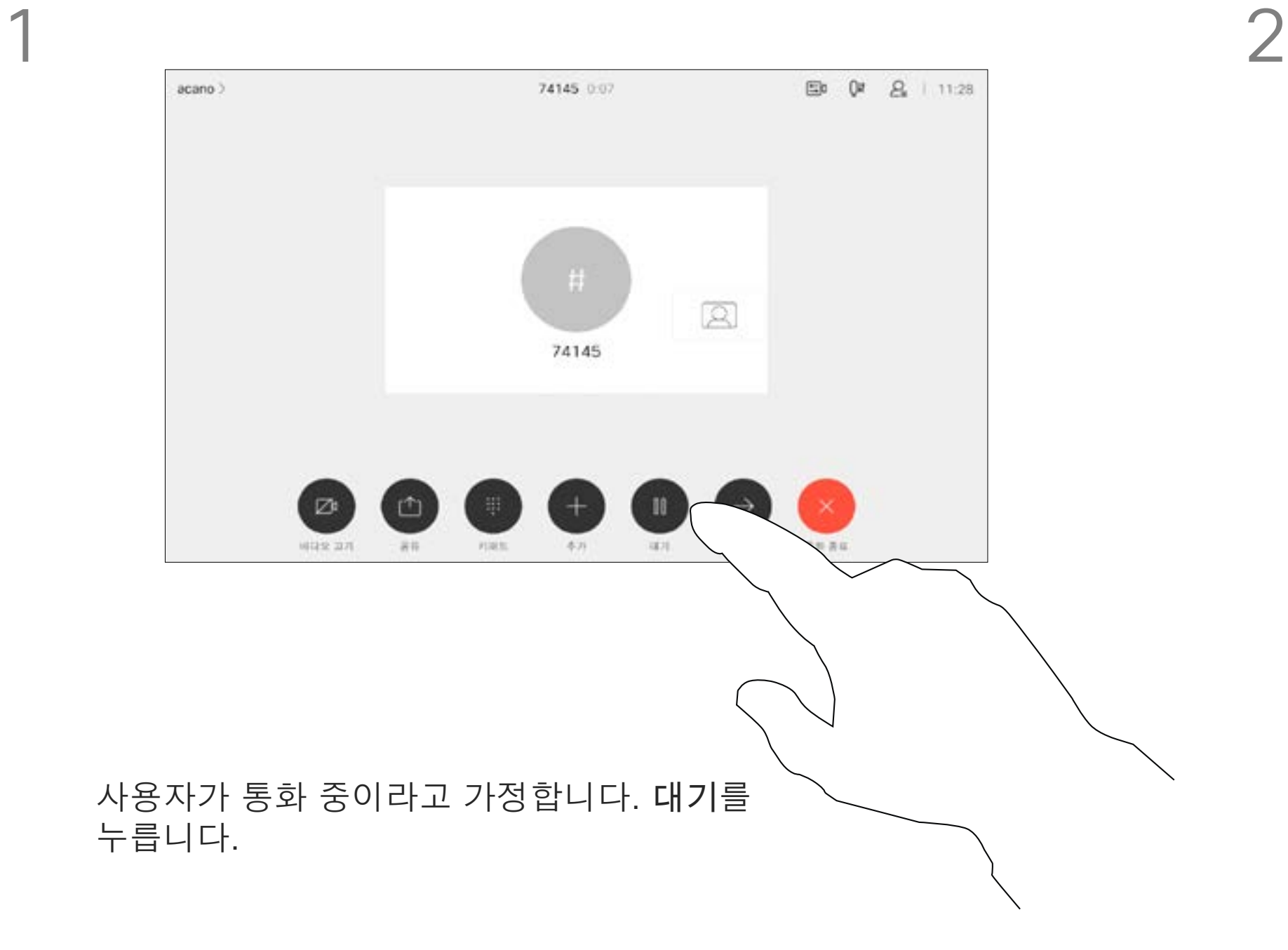

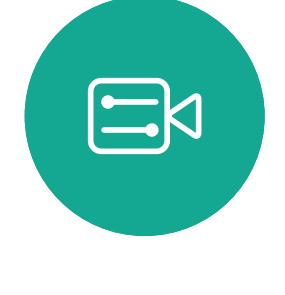

<span id="page-14-0"></span>

 $\sum_{i=1}^{n}$ 

 $\widehat{O}$ 

 $\Box$ 

 $\begin{picture}(40,40) \put(0,0){\line(1,0){10}} \put(15,0){\line(1,0){10}} \put(15,0){\line(1,0){10}} \put(15,0){\line(1,0){10}} \put(15,0){\line(1,0){10}} \put(15,0){\line(1,0){10}} \put(15,0){\line(1,0){10}} \put(15,0){\line(1,0){10}} \put(15,0){\line(1,0){10}} \put(15,0){\line(1,0){10}} \put(15,0){\line(1,0){10}} \put(15,0){\line(1$ 

 $\bigcirc$ 

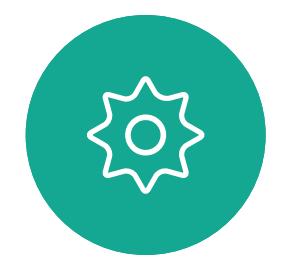

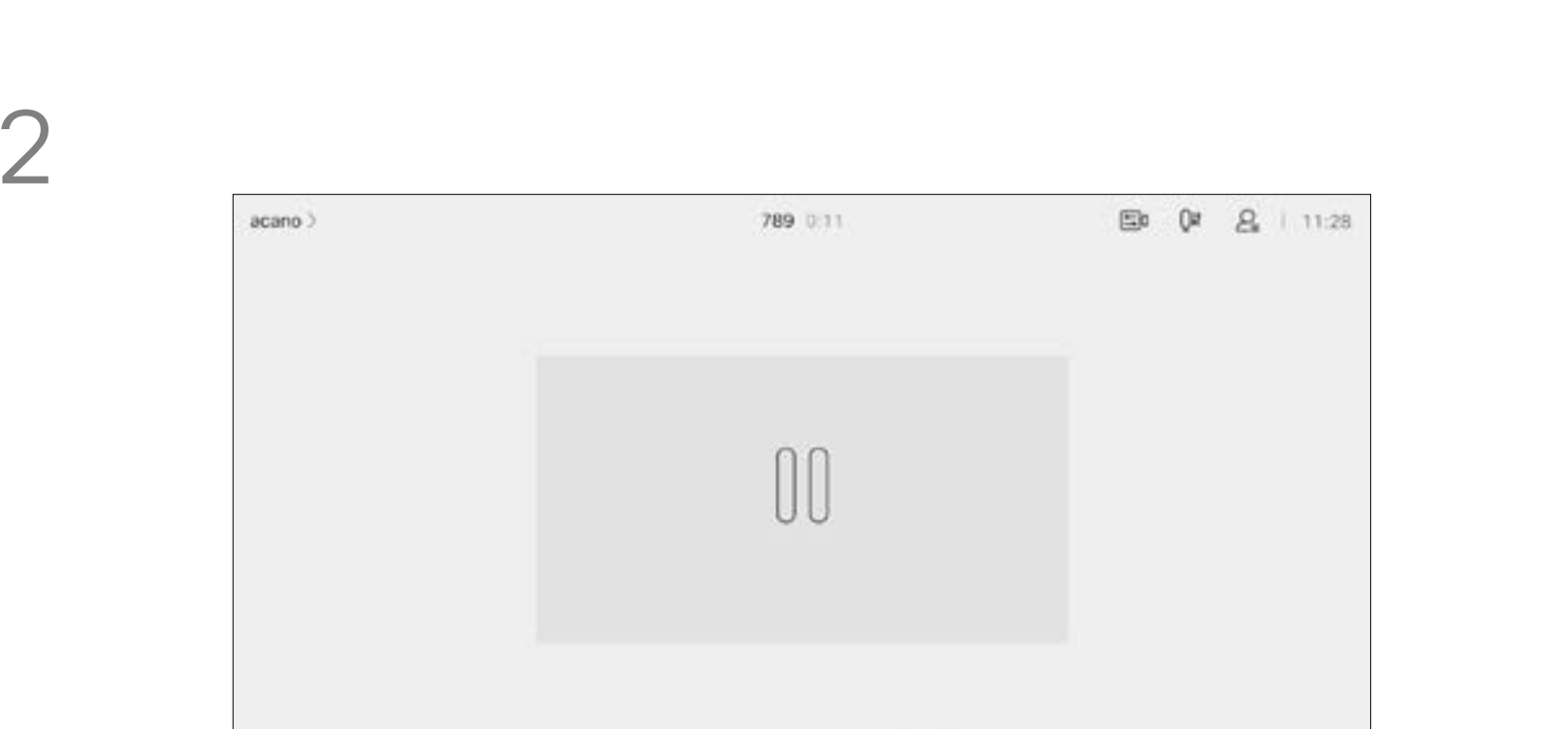

 $\bullet$ 

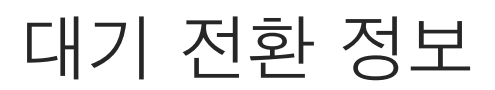

재개를 누르면 이전에 통화하던 사람에게 돌아갑니다(동작을 취소함).

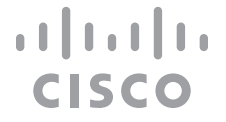

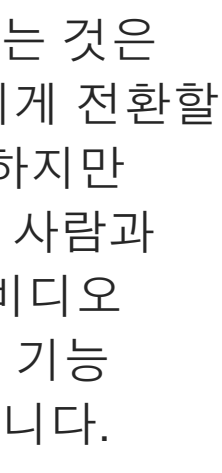

#### 평상시와 같이 전화를 걸 사람을 검색합니다.

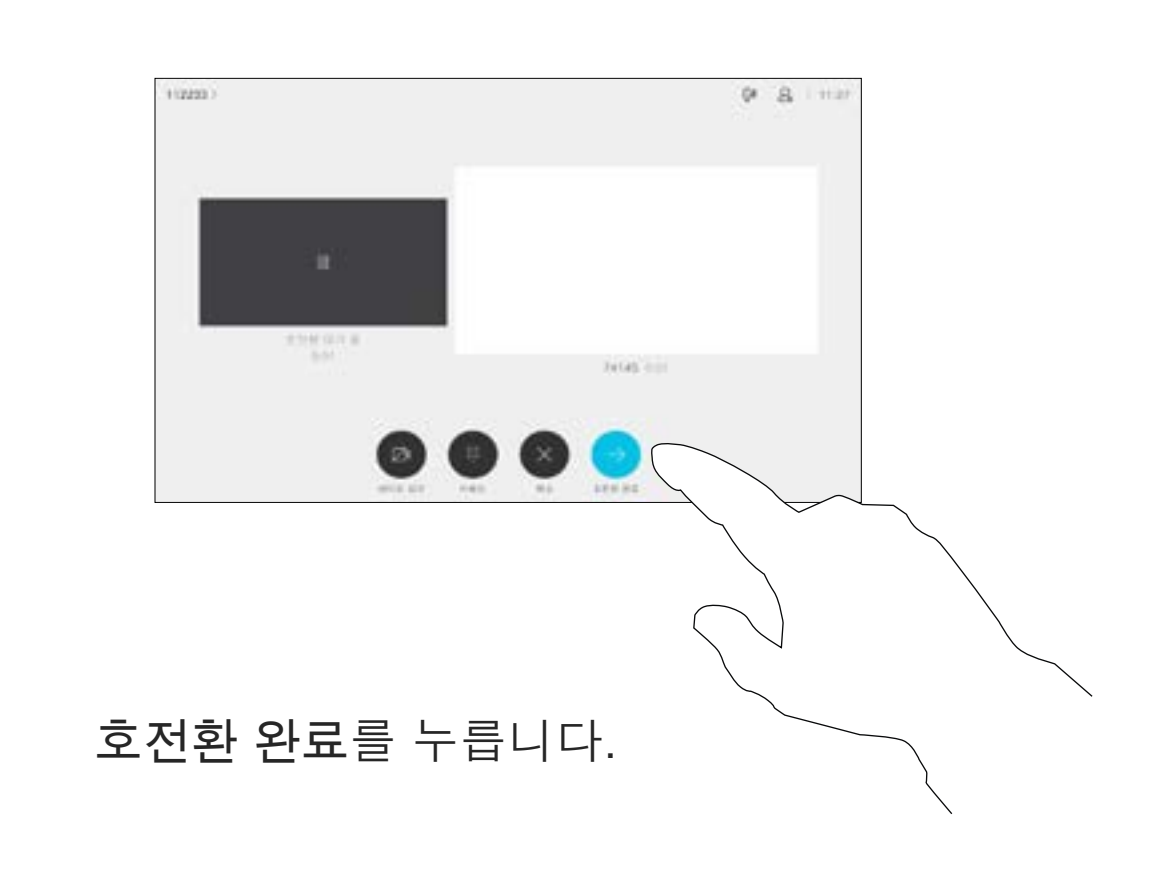

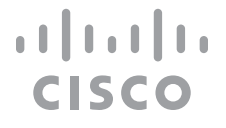

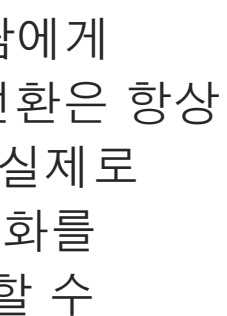

진행 중인 통화를 다른 사람에게 호전환할 수 있습니다. 호전환은 항상 통화 후 호전환입니다. 즉, 실제로 통화를 호전환하기 전에 통화를 호전환하려는 사람과 통화할 수 있습니다.

<span id="page-15-0"></span>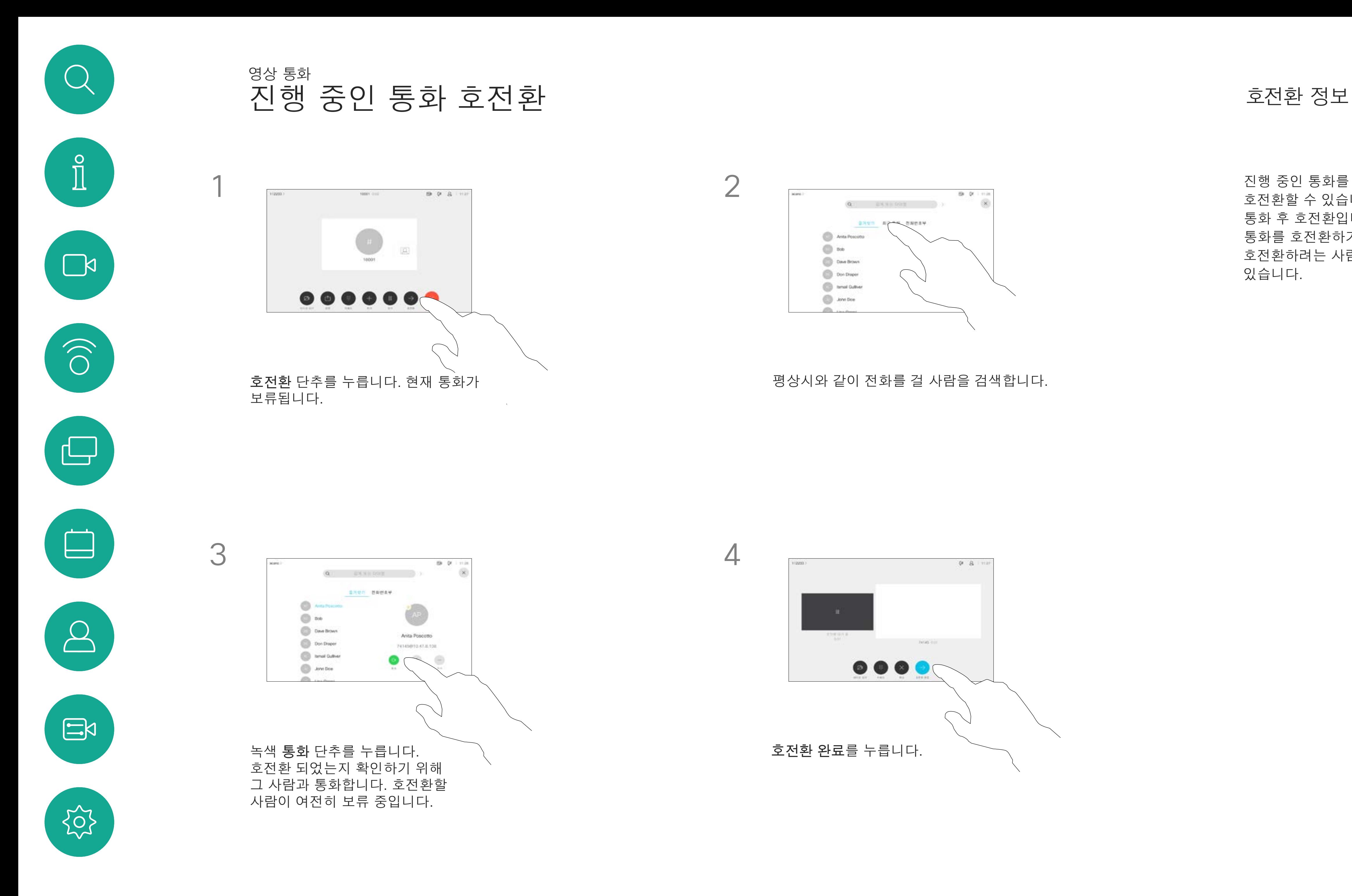

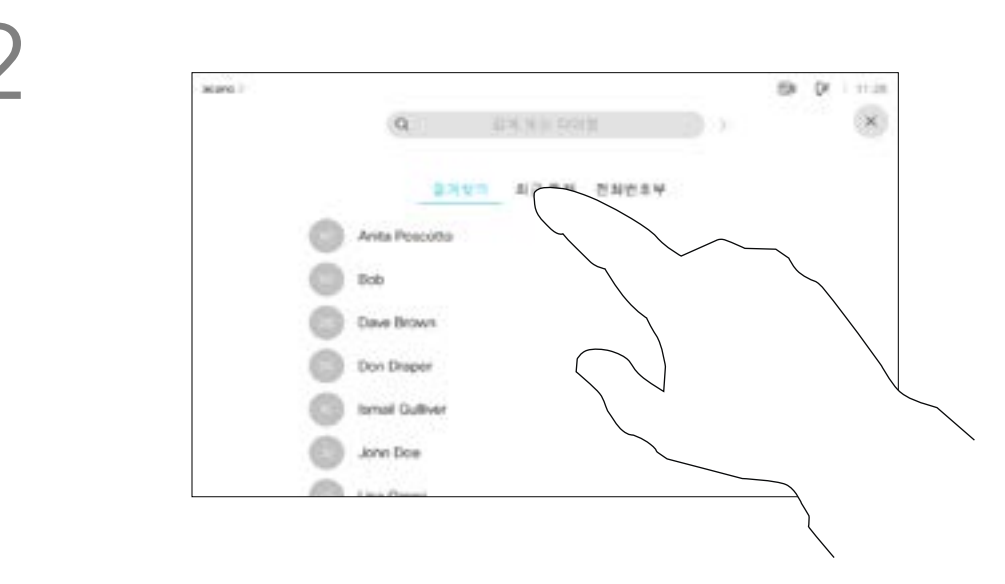

수신 통화에 응답하지 않도록 시스템을 설정할 수 있습니다. 하지만 사용자는 얼마든지 시스템을 사용하여 전화를 걸 수 있습니다.

비디오 지원 팀에서 이 기능에 시간 제한을 설정해 놓았을 수 있습니다. 이 시간이 지나면 장치는 평소처럼 수신 통화에 응답하는 방식으로 되돌아갑니다. 기본 시간 제한 설정은 60분입니다.

비디오 지원팀이 표시된 메뉴 및 옵션 집합에 대한 액세스를 비활성화했을 수 있습니다.

Room Kit Mini를 USB 카메라로 사용. Room Kit Mini를 등록한 경우에도 PC 및 타사 비디오 클라이언트와 함께 USB 카메라로 사용할 수 있습니다. 중복된 통화로 인한 충돌을 피하기 위해 장치는 자동으로 방해사절 모드로 전환됩니다. 이 상황에서는 방해 사절 모드로 전환할 수 없습니다.

Room Kit Mini를 등록되지 않은 장치로 사용하기로 선택한 경우 통화가 중복될 가능성은 없으므로 위의 내용은 적용되지 않습니다.

#### **CISCO**

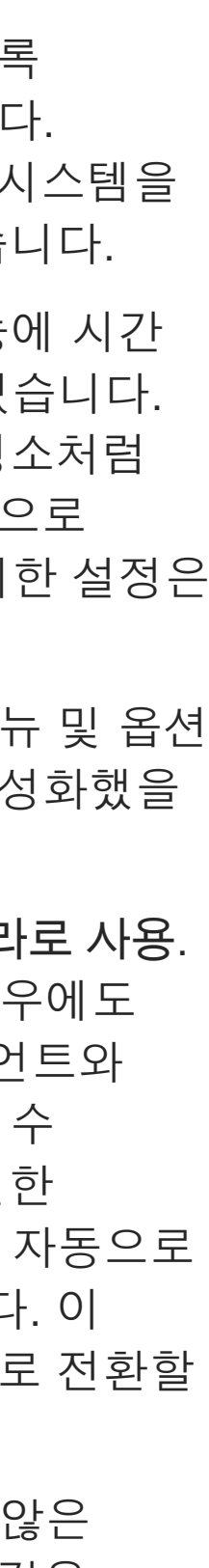

<span id="page-16-0"></span>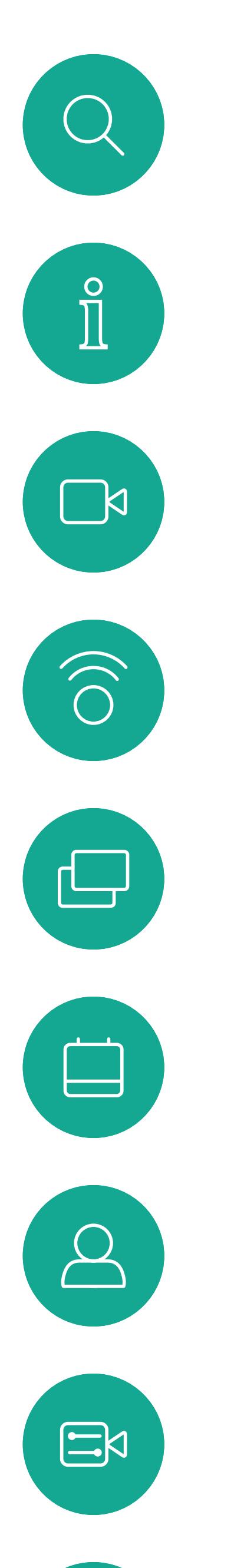

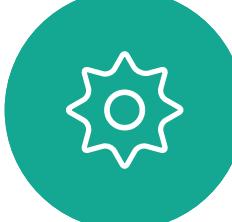

방해사절 활성화 DND 정보 영상 통화

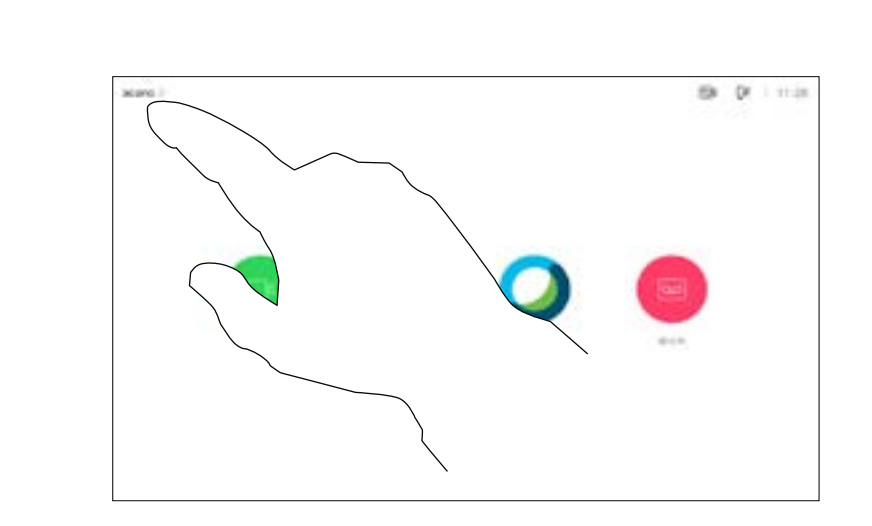

그림처럼 좌측 상단 구석을 누릅니다.

표시된 것과 같이 방해사절을 누릅니다. 이 기능을 비활성화하려면 이 절차를 반복하면 됩니다.

1

2

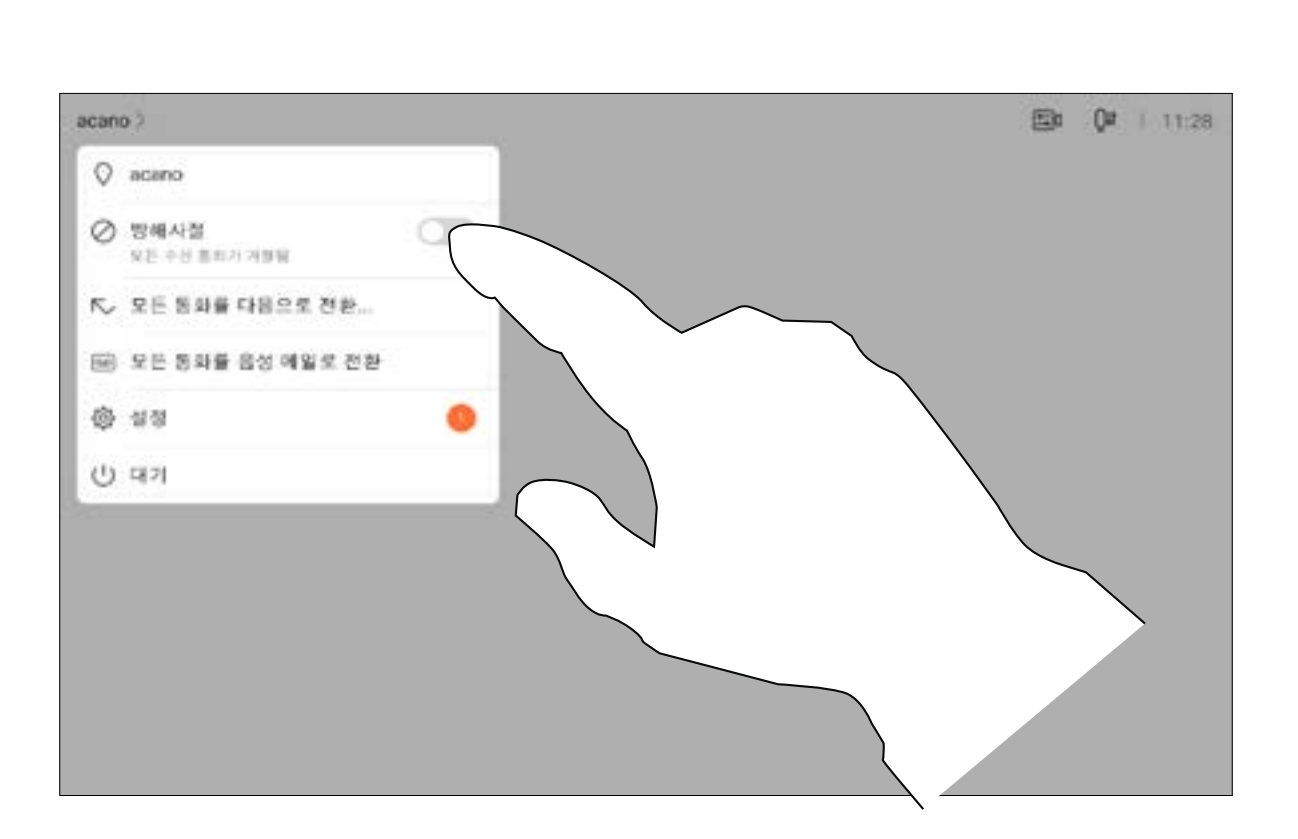

수신한 모든 통화를 착신 전환하는 옵션을 비디오 지원 팀이 활성화했을 수 있습니다. 음성 메일과 사용자가 지정한 수신자 중에서 선택할 수 있습니다.

<span id="page-17-0"></span>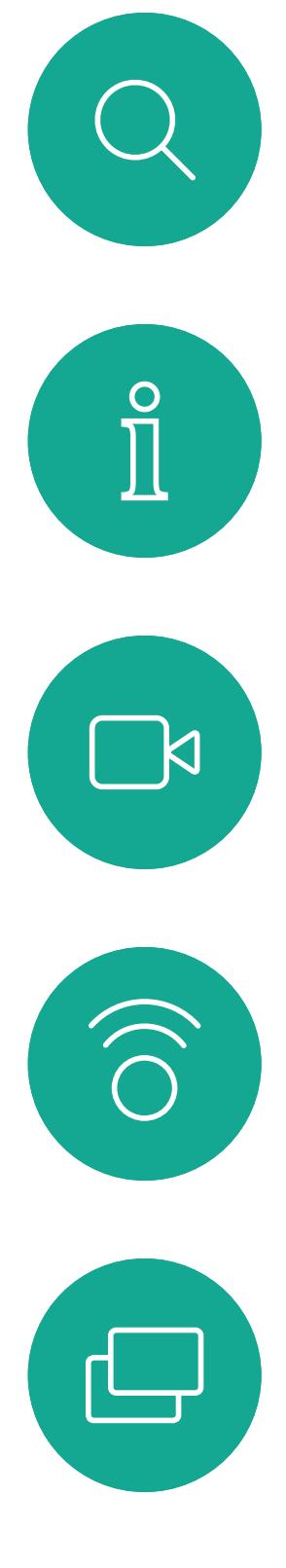

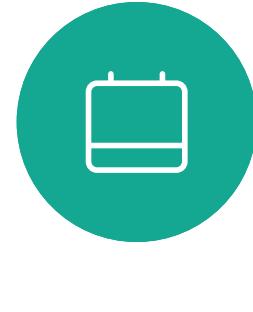

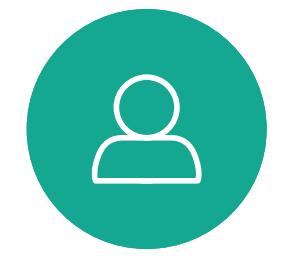

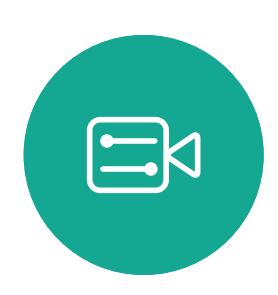

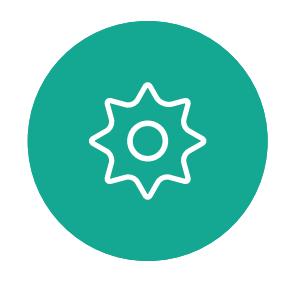

### 모든 통화 자동 착신 전환 주변 전환 경제 전환 정보 영상 통화

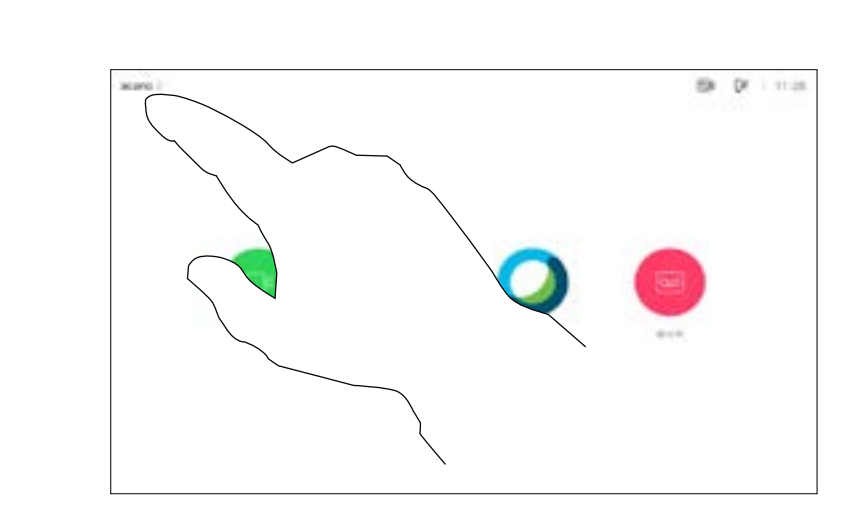

모든 통화를 다음으로 전환:을 누르면 익숙한 통화 메뉴가 나타나 통화를 수신할 사람을 지정할 수 있습니다.

비디오 지원팀이 표시된 메뉴 및 옵션 집합에 대한 액세스를 비활성화했을 수 있습니다.

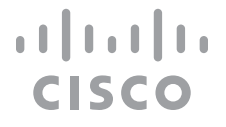

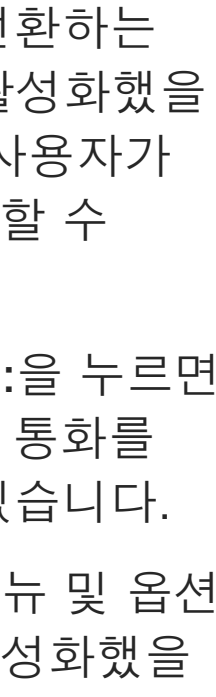

그림처럼 좌측 상단 구석을 누릅니다.

이제 모든 통화를 사용자가 지정한 수신자 또는 음성 메일로 착신 전환할 수 있습니다.

1

2

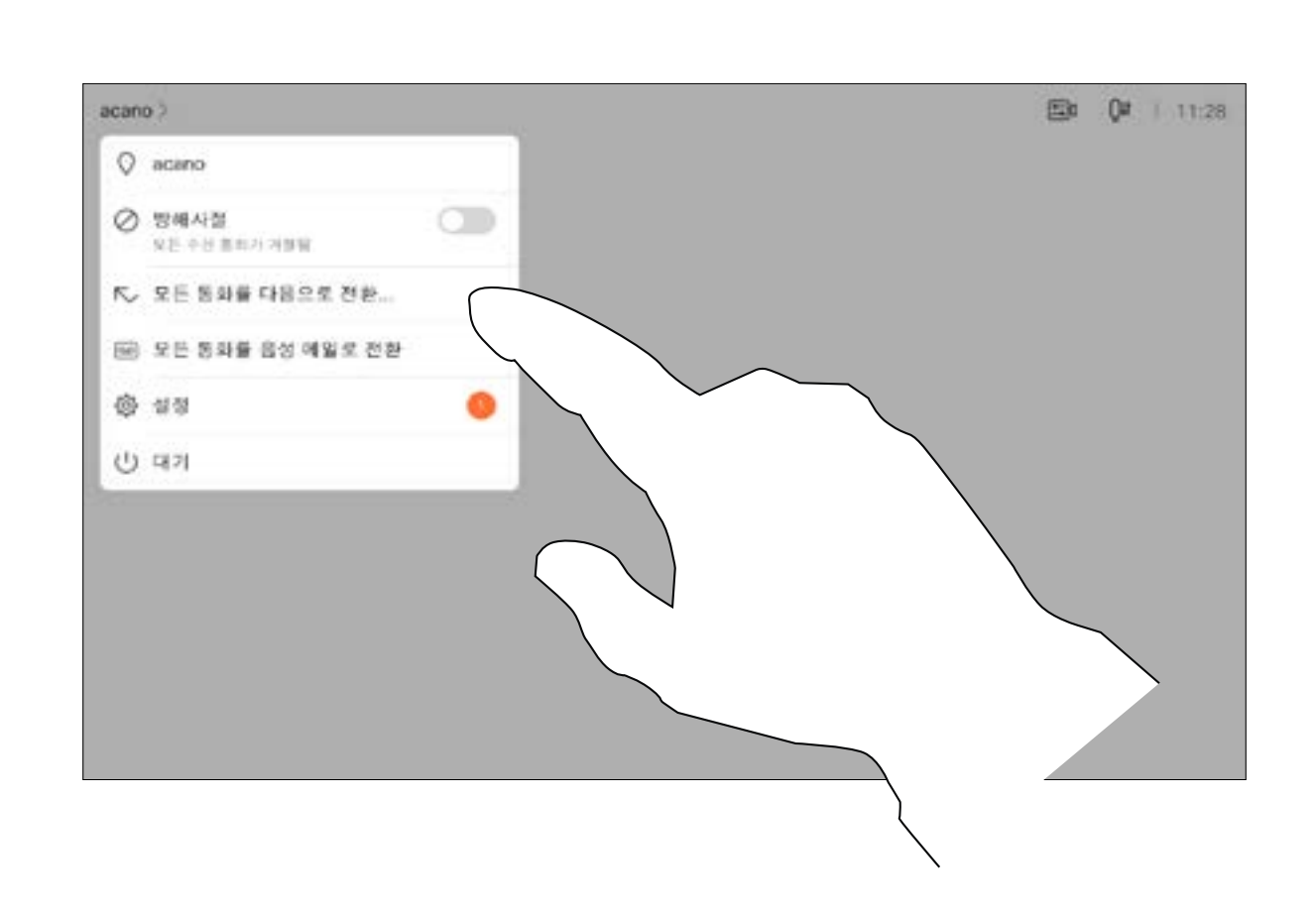

통화 중에도 내선 번호에 전화를 걸기 위해 또는 다른 무언가를 이용하기 위해 번호를 입력하라는 메시지가 뜰 수 있습니다(예를 들어 PIN 코드 사용).

이런 정보를 입력하려면 터치 스크린에서 키패드를 불러와야 합니다.

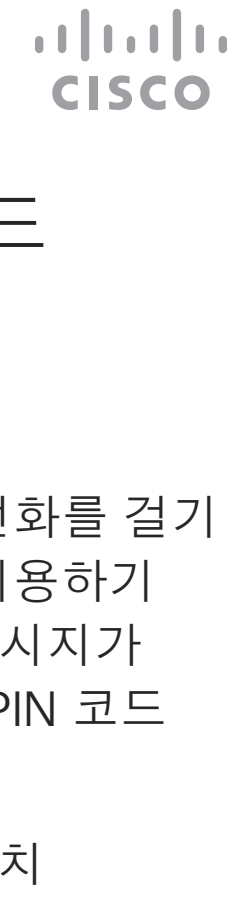

## 통화 중일 때 키패드 사용하기

<span id="page-18-0"></span>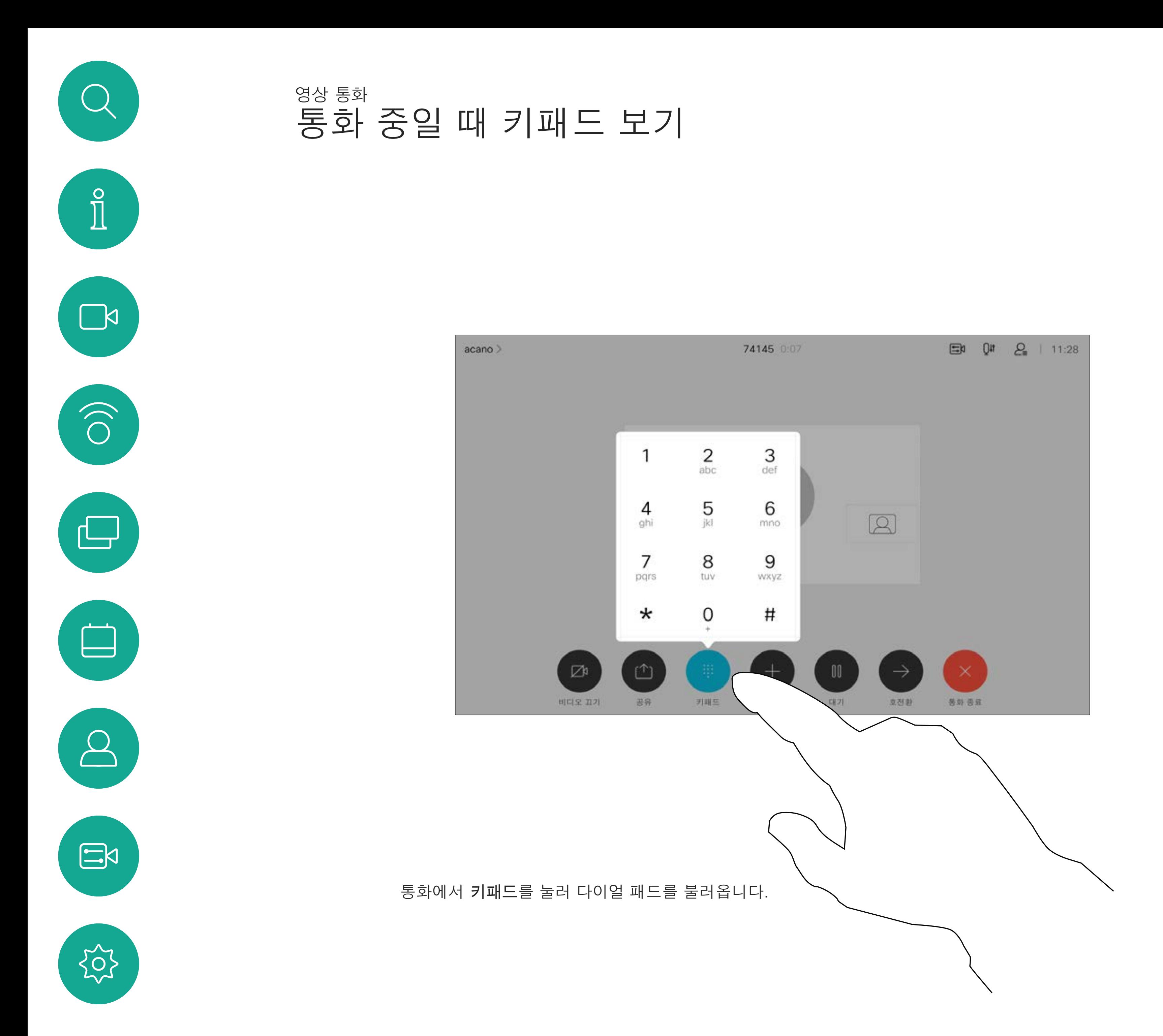

평상시와 같이 전화를 걸 사람을 찾습니다.

![](_page_19_Picture_9.jpeg)

네트워크에 참가자가 여러 명인 화상 회의를 시작하는 기능이 탑재되어 있는 경우도 있습니다.

<span id="page-19-0"></span>![](_page_19_Figure_0.jpeg)

![](_page_19_Picture_1.jpeg)

비디오 장치에서 지원하는 참가자의 최대 인원수는 장치 구성과 비디오 인프라스트럭처에 따라 다릅니다. 의심스러운 경우 비디오 지원 팀에 연락하십시오.

화상 회의를 시작하고자 하는 경우, 각 참가자에게 한 사람씩 전화를 걸어야 합니다.

Don Draper **Bread Dulbert**  $\bigcirc$  .km Doe

自然発売

 $Q$ 

Anta Poscitto  $\bigcirc$  no

Dave Brown

 $9 - 8 + 1$ 

#### 화상 회의 정보

새 통화가 기존 통화에 추가되어 이제 회의가 설정됩니다. 비디오 인프라에 의해 허용된 범위에 이 절차를 반복하여 참가자를 추가할 수 있습니다.

![](_page_19_Figure_11.jpeg)

![](_page_19_Figure_12.jpeg)

![](_page_19_Picture_13.jpeg)

장치에서 화상 회의를 수행하는 기능은 선택적 기능이며, 이 시스템에서 사용할 수도 또는 사용하지 못할 수도 있습니다.

전화 회의의 호스트만 전화 회의에서 다른 참가자의 연결을 끊을 수 있습니다.

![](_page_20_Picture_11.jpeg)

<span id="page-20-0"></span>![](_page_20_Figure_0.jpeg)

## 전화회의에서 참가자 연결 끊기 영상 통화

#### 화상 회의 정보

통화에서 제거를 누릅니다.

![](_page_20_Picture_6.jpeg)

전화 회의에서 연결을 끊으려는 참가자를 누릅니다.

![](_page_20_Figure_14.jpeg)

![](_page_20_Picture_2.jpeg)

3

통화에서 그림처럼 오른쪽 상단 모서리에 있는 참가자 아이콘을 눌러 참가자 목록을 불러옵니다.

![](_page_20_Figure_4.jpeg)

잠겨 있는 CMS 미팅에서 참가자가 참가자 목록에서 미팅에 참가하도록 할 수 있습니다.

![](_page_21_Picture_10.jpeg)

![](_page_21_Picture_11.jpeg)

<span id="page-21-0"></span>![](_page_21_Picture_0.jpeg)

## 참가자가 미팅에 참가하도록 허용 영상 통화

### 참가자 허용 정보

로비에서 대기 중인 사람이 있을 때 화면에 메시지가 표시됩니다.

참가자가 미팅에 참가할 수 있도록 하려면 허용을 누릅니다.

![](_page_21_Picture_6.jpeg)

 $\begin{picture}(20,20) \put(0,0){\line(1,0){10}} \put(15,0){\line(1,0){10}} \put(15,0){\line(1,0){10}} \put(15,0){\line(1,0){10}} \put(15,0){\line(1,0){10}} \put(15,0){\line(1,0){10}} \put(15,0){\line(1,0){10}} \put(15,0){\line(1,0){10}} \put(15,0){\line(1,0){10}} \put(15,0){\line(1,0){10}} \put(15,0){\line(1,0){10}} \put(15,0){\line(1$ 

참가자 목록 아이콘을 눌러 목록을 엽니다.

![](_page_21_Figure_13.jpeg)

![](_page_21_Figure_14.jpeg)

![](_page_21_Picture_15.jpeg)

![](_page_21_Figure_2.jpeg)

![](_page_21_Figure_4.jpeg)

CMS 미팅에서는 한 미팅 참가자를 고정하여 모든 미팅 참가자에게 중요한 참가자로 표시할 수 있습니다. 이렇게 하면 해당 참가자 또는 회의실은 발표자가 아닌 경우에도 모든 사용자의 화면에 표시됩니다.

발표자를 고정하면 발표자의 화면에 해당 발표자가 고정되었다는 알림이 표시됩니다. 마찬가지로, 발표자를 고정 해제하면 고정 해제되었음을 알리는 알림이 표시됩니다.

오디오 전용 참가자를 고정할 경우에는 레이아웃에 영향을 주지 않습니다.

기본적으로 호스트만 모든 참가자를 고정할 수 있지만 미팅 주최자가 미팅 설정에서 이를 변경할 수 있습니다.

CMS 미팅에서만 전체 미팅에 대해 발표자를 고정할 수 있습니다.

![](_page_22_Picture_14.jpeg)

<span id="page-22-0"></span>![](_page_22_Picture_0.jpeg)

## 미팅에서 발표자 고정 영상 통화

#### 발표자 고정 정보

모두 고정을 누릅니다.

![](_page_22_Picture_6.jpeg)

통화에서 그림처럼 오른쪽 상단 모서리에 있는 참가자 아이콘을 눌러 참가자 목록을 불러옵니다.

고정할 참가자를 누릅니다.

![](_page_22_Figure_17.jpeg)

![](_page_22_Figure_18.jpeg)

![](_page_22_Figure_19.jpeg)

![](_page_22_Picture_2.jpeg)

![](_page_22_Figure_4.jpeg)

![](_page_23_Figure_2.jpeg)

![](_page_23_Picture_3.jpeg)

![](_page_23_Picture_4.jpeg)

![](_page_23_Picture_5.jpeg)

![](_page_23_Picture_6.jpeg)

![](_page_23_Picture_7.jpeg)

![](_page_23_Picture_8.jpeg)

음악 모드를 사용하면 통화 중에 동적으로 음악을 재생할 수 있습니다. 이렇게 하면 설정에서 음악의 뉘앙스를 듣는 데 중요한 환경이 조성됩니다.

음악 모드는 원격 음악 수업, 악기 테스트 및 음악 전체 범위를 들을 수 있는 것이 중요한 기타 상황에 유용합니다. 장치는 성능을 저하시키지 않고 외부 장비에 대한 필요성을 방지하기 위해 여전히 에코 제거 및 환경 배경 잡음 감소 기능을 계속 사용합니다.

음악 모드를 사용 중이 아닐 때 장치는 추가 소음을 필터링하고 사운드 레벨 변화를 줄입니다. 이렇게 하면 미팅 설정을 충족시키고 산만한 소음을 줄일 수 있습니다. 추가 필터링은 장치를 통해 녹음된 음악을 재생하는 경우에도 잘 작동합니다.

음악 모드를 사용 하려면 먼저 장치에서 음악 모드를 활성화해야 합니다. 홈 화면의 왼쪽 상단 모서리에서 장치 이름을 선택하고 설정 *>* 음악 모드로 이동하여 전환합니다.

참고: 음악 모드와 잡음 제거는 동시에 사용할 수 없습니다.

![](_page_23_Figure_16.jpeg)

**CISCO** 

![](_page_23_Figure_17.jpeg)

![](_page_23_Figure_18.jpeg)

<span id="page-23-0"></span>![](_page_23_Picture_0.jpeg)

![](_page_23_Picture_1.jpeg)

최근 통화 문제를 해결해야 하는 경우 최근 통화 목록에서 통화 세부 정보를 찾을 수 있습니다.

![](_page_24_Figure_5.jpeg)

#### 통화 세부정보 관련 정보

# 원하는 통화를 찾습니다.

<span id="page-24-0"></span>![](_page_24_Figure_0.jpeg)

![](_page_24_Figure_7.jpeg)

![](_page_24_Figure_8.jpeg)

![](_page_24_Picture_9.jpeg)

<span id="page-25-0"></span>![](_page_25_Figure_0.jpeg)

![](_page_25_Picture_1.jpeg)

![](_page_25_Picture_2.jpeg)

# 인텔리전트 프록시미티

![](_page_25_Picture_5.jpeg)

![](_page_25_Picture_6.jpeg)

![](_page_25_Picture_7.jpeg)

![](_page_26_Picture_13.jpeg)

<span id="page-26-0"></span> $\int_{0}^{0}$ 

 $\Box$ 

 $\widehat{O}$ 

 $\bigoplus$ 

 $\Xi$ 

 $\{0\}$ 

인텔리전트 프록시미티 기능을 사용하면 비디오 장치에서 컴퓨터의 콘텐츠를 무선으로 공유할 수 있습니다. 스마트폰과 태블릿에서도 자신의 화면에 직접 공유되는 콘텐츠를 볼 수 있습니다.

자신의 스마트폰, 태블릿, PC 또는 MAC를 사용하여 비디오 장치의 통화를 제어할 수도 있습니다.

다음 항목을 따르십시오.

App Store 또는 Google Play에서 Cisco 인텔리전트 프록시미티 앱을 다운로드해야 합니다(무료).

Windows 또는 OS X 사용자인 경우, https:[//proximity.cisco.com/](https://proximity.cisco.com/)을 참조하십시오.

비디오 지원 팀에서 이 기능을 활성화하지 않았을 수도 있고, 각종 기능을 모두 활성화했을 수도 있고, 하위 기능 몇 가지만 활성화했을 수도 있습니다.

인텔리전트 프록시미티는 여러 사용자를 연결할 때 초음파를 사용합니다(왼쪽의 추가 정보 참조). 컴퓨터, 스마트폰 또는 태블릿의 마이크를 가리지 마십시오.

인텔리전트 프록시미티는 회의실 문이 닫혀 있으면 회의실 밖에서는 작동하지 않도록 설계되었습니다. 이 기능을 사용하려면 비디오 엔드포인트에 인접해 있어야 합니다.

사생활을 보호하려면 항상 회의실 문을 닫아두는 것이 좋고, 옆방에서 엿듣는 일이 없도록 미연에 방지하는 것이 좋습니다.

![](_page_26_Figure_27.jpeg)

![](_page_26_Figure_28.jpeg)

![](_page_26_Figure_29.jpeg)

![](_page_26_Picture_30.jpeg)

![](_page_26_Picture_0.jpeg)

#### 프록시미티 정보

Cisco 비디오 장치에서는 Proximity 기능의 일환으로 초음파를 발산합니다. 대부분의 사람들은 여러 가지 환경에서 비교적 일상적으로 초음파에 노출되어 있습니다. 예를 들어 산업 현장, 상용 응용 분야나 가전제품 등이 대표적입니다.

공기 중에 존재하는 초음파 때문에 주관적인 영향을 받는 사람도 일부 존재하지만, 음압 수준이 75dB 미만일 때에는 어떤 식으로든 영향이 있을 가능성이 극히 낮습니다. 초음파 노출 한도에 대한 지침은 국가마다 크게 다르지만, 75dB은 현재 Cisco proximity 신호가 발산되는 20kHz의 주파수 대역에서 확인된 가장 낮은 한계입니다.

이 정보에 대한 좋은 참조는 캐나다 보건부의 지침입니다(http:[//www.hc-sc.gc.ca/ewh-semt/](http://www.hc-sc.gc.ca/ewh-semt/pubs/radiation/safety-code_24-securite/index-eng.php#a2.2.2) [pubs/radiation/safety-code](http://www.hc-sc.gc.ca/ewh-semt/pubs/radiation/safety-code_24-securite/index-eng.php#a2.2.2)\_24-securite/index[eng.php](http://www.hc-sc.gc.ca/ewh-semt/pubs/radiation/safety-code_24-securite/index-eng.php#a2.2.2)#a2.2.2).

![](_page_26_Picture_4.jpeg)

이러한 지침은 음압 수준이 120dB 미만일 경우 청력 손실이 영구적 또는 일시적으로 발생하지 않음을 입증하지 못했다고 명시하고 있습니다.

통합 라우드스피커를 함께 사용하는 그룹의 Cisco 비디오 장치의 경우, 초음파 음압 레벨이 라우드스피커에서 50cm 이상의 거리에서 75dB 미만입니다.

실제로 대부분의 경우 일반적인 룸에서 라우드스피커 방향성, 거리 감쇠 및 높은 수준의 고주파 흡수로 인해 사용자 귀에 들리는 수준은 이러한 최대 수준보다 훨씬 더 낮습니다. 이 수준은 청각 소리의 경우 미팅 공간의 일반적인 배경/주변 소음 수준에서부터 정상 음성의 대화 수준에 이르기까지 다양합니다.

그러므로 사람이 지속적으로 근접 신호를 받는 것이 안전하다고 간주됩니다. 대부분의 사람들은 신호의 존재를 인식하지 못하고 신호의 영향을 받지 않습니다. 그러나 특별히 예민한 고주파 청력을 가진 몇몇 사람들은 이 소리를 들을 수 있는데, 이런 일은 라우드스피커 바로 앞과 가까이에서 일어날 가능성이 가장 높습니다.

개와 같은 동물은 근접 신호를 듣게 됩니다. 그 이유는 청력의 주파수 범위가 훨씬 넓기 때문입니다.

하지만, 소리의 효과도 수준에 따라 다르며 개의 청력 수준은 인간의 청력 수준과 크게 다르지 않습니다. 20kHz에서 개의 청력 임계값은 가장 민감한 주파수 범위에서 인간의 귀 임계값과 유사하게 0~10dB까지 낮아질 수 있습니다.

Cisco는 신호가 개에 미칠 수 있는 영향에 대한 테스트나 인증을 수행하지 않았습니다. 제한된 수준으로 인해, 이 신호는 분명히 들릴 수 있지만 개들에게 성가시지 않은 것으로 판단됩니다.

사무실이나 미팅룸에 있는 개는 정상적인 배경 소음과 비교할 수있는 수준 또는 대부분의 대화 수준에서 초음파를 받게 됩니다. 몇 년 동안 당사의 제품에서 이런 특징이 있는 신호에 의해 동물들이 방해를 받고 있다는 보고는 없었습니다.

그러나 초음파를 사용하는 개 퇴치기 장치가 존재하기 때문에 개에 대한 초음파 효과의 문제는 공평합니다. 이러한 장치는 일반적으로 불쾌감을 주지만 유해한 초음파는 사용하지 않는다고 주장합니다. Cisco는 개 퇴치기 설계에 대한 통찰력을 갖고 있지 않지만 이러한 장치의 사양을 검사하면 일반적으로 노출 수준이 100dB 이상임을 알 수 있습니다.

타사 라우드스피커 장치에서 Cisco 비디오 코덱을 사용하는 솔루션의 경우 Cisco는 초음파 음압 수준을 제어할 수 없습니다. 대부분의 경우 필요한 라우드스피커의 감도와 주파수 응답은 75dB 한도 아래로 떨어지게 됩니다. 그러나 과도한 외부 증폭이 적용되거나 라우드스피커 시스템에 고주파 응답이 강조되면 한계를 초과하는 수준이 생성될 수 있습니다.

<span id="page-27-0"></span>![](_page_27_Figure_0.jpeg)

![](_page_27_Picture_1.jpeg)

![](_page_27_Picture_2.jpeg)

![](_page_27_Picture_4.jpeg)

# 콘텐츠 공유

![](_page_27_Figure_6.jpeg)

![](_page_27_Picture_7.jpeg)

비디오 장치는 영상 통화에 프레젠테이션을 표시하는 기능을 지원합니다.

소스 장치에서 인텔리전트 프록시미티가 활성화된 경우 해당 장치를 비디오 장치와 페어링하면 콘텐츠를 무선으로 공유할 수 있습니다.

프레젠테이션 중에 화면의 레이아웃을 변경할 수 있습니다. 이에 대한 자세한 내용은 다음 페이지를 참조하십시오.

참고: 이 장치는 비디오 장치의 비디오 입력 커넥터 중 하나에서 HDCP 보호 콘텐츠를 공유할 수 있도록 구성되었으므로 Google ChromeCast, AppleTV 또는 HD TV 디코더를 통해 비디오를 시청할 수 있습니다.

이 기능은 외부 통화에만 사용할 수 있습니다.

통화 중에 이 특정 비디오 커넥터를 통해 콘텐츠를 공유하려는 경우 콘텐츠 공유가 발생합니다. 대신, 일반적으로 화면에서 콘텐츠 공유에 할당된 부분은 HDCP 영역을 유지하기 위해 검정색으로 바뀝니다.

이는 HDCP 보호 여부에 관계 없이 이 입력 커넥터를 통해 통화에서 공유하려는 모든 콘텐츠에 적용됩니다.

#### 콘텐츠 공유 정보

4

![](_page_28_Figure_15.jpeg)

![](_page_28_Figure_16.jpeg)

![](_page_28_Figure_17.jpeg)

![](_page_28_Figure_18.jpeg)

![](_page_28_Figure_19.jpeg)

![](_page_28_Figure_20.jpeg)

![](_page_28_Figure_21.jpeg)

<span id="page-28-0"></span>![](_page_28_Figure_0.jpeg)

![](_page_28_Figure_6.jpeg)

![](_page_28_Figure_3.jpeg)

보기를 누릅니다. 그러면 원격 참가자들과 공유되지 않습니다.

이전 화면으로 돌아가려면 그림처럼 오른쪽 상단 모서리에 있는 X를 누릅니다.

![](_page_29_Picture_1.jpeg)

![](_page_29_Figure_3.jpeg)

소스 장치가 인텔리전트 프록시미티를 활성화한 경우에는 프록시미티를 켜기만 하면 됩니다. 소스 장치를 비디오 장치와 페어링하고 콘텐츠를 바로 공유할 수 있습니다.

팁 멀티스크린 장치는 화면과 동일한 수의 독립적인 프레젠테이션을 표시할 수 있습니다. 이 기능은 외부 통화에만 가능합니다.

참고: 연결할 첫 번째 프레젠테이션을 무선으로 연결한 다음 케이블 연결을 수행하는 것이 좋습니다. 그 반대로 연결할 경우 초기 연결이 끊어질 수 있습니다.

HDCP: 이 장치는 장치의 비디오 입력 커넥터 중 하나에서 HDCP 보호 콘텐츠를 공유할 수 있도록 구성되었으므로 Google ChromeCast, AppleTV 또는 HD TV 디코더를 통해 비디오를 시청할 수 있습니다. 자세한 내용은 이전 페이지를 참조하십시오.

#### 로컬 콘텐츠 공유

<span id="page-29-0"></span>![](_page_29_Figure_0.jpeg)

![](_page_29_Figure_8.jpeg)

이전 화면으로 돌아가려면 그림처럼 오른쪽 상단 모서리에 있는 X를 누릅니다.

![](_page_29_Figure_10.jpeg)

![](_page_29_Figure_11.jpeg)

![](_page_29_Figure_12.jpeg)

![](_page_29_Figure_13.jpeg)

![](_page_29_Figure_14.jpeg)

![](_page_30_Picture_6.jpeg)

프레젠테이션 중에 화면의 레이아웃을 변경해도 됩니다. 일반적으로 이용할 수 있는 옵션은 발표자를 표시하거나 표시하지 않기, 발표자를 PiP(Picture in Picture, 화면 속 화면) 또는 PoP(Picture outside Picture, 화면 밖 화면)로 표시하기 등이 있습니다.

사용자의 장치에서 이용 가능한 옵션은 여기 표시된 것과는 다를 수 있지만, 화면에 표시된 레이아웃은 항상 사용자가 선택할 수 있는 것으로만 구성됩니다.

![](_page_30_Picture_10.jpeg)

![](_page_30_Picture_11.jpeg)

### 통화 중에 프레젠테이션 레이아웃 변경 콘텐츠 공유

프레젠테이션 레이아웃 정보

![](_page_30_Figure_1.jpeg)

그림처럼 레이아웃을 누릅니다. والمستخدم المستخدم المستخدم المستخدم المستخدم المستخدم المستخدم المستخدم المستخدم المستخدم المستخدم المستخدم المستخدم المستخدم المستخدم المستخدم المستخدم المستخدم المستخدم المستخدم المستخدم المستخدم المستخ

![](_page_30_Picture_3.jpeg)

<span id="page-30-0"></span> $\overline{\mathcal{L}}$ 

 $\prod^{\circ}$ 

 $\sum_{i=1}^{n}$ 

 $\widehat{O}$ 

 $\Box$ 

 $\begin{tabular}{|c|c|} \hline \quad \quad & \quad \quad & \quad \quad \\ \hline \quad \quad & \quad \quad & \quad \quad \\ \hline \quad \quad & \quad \quad & \quad \quad \\ \hline \end{tabular}$ 

 $\bigcirc$ 

![](_page_30_Picture_4.jpeg)

완료되면 슬라이드 바깥을 아무 곳이나 누릅니다.

![](_page_30_Figure_13.jpeg)

![](_page_30_Figure_14.jpeg)

![](_page_30_Figure_15.jpeg)

![](_page_30_Picture_16.jpeg)

<span id="page-31-0"></span>![](_page_31_Figure_0.jpeg)

![](_page_31_Picture_1.jpeg)

![](_page_31_Picture_2.jpeg)

# 예약된 회의

![](_page_31_Picture_5.jpeg)

![](_page_31_Picture_6.jpeg)

![](_page_31_Picture_7.jpeg)

![](_page_31_Picture_8.jpeg)

회의에 참가하려면 참가를 누릅니다. 회의가 이미 시작된 경우에도 참가할 수 있습니다.

비디오 장치에 화상 회의 일정을 조정할 수 있는 관리 시스템이 연결되어 있을 수 있습니다. 왼쪽에 표시된 대로 예약된 회의가 나타납니다.

예약된 회의가 장치 화면에 표시되면 장치가 대기 모드에서 해제됩니다.

![](_page_32_Figure_15.jpeg)

![](_page_32_Figure_17.jpeg)

![](_page_32_Figure_18.jpeg)

![](_page_32_Picture_19.jpeg)

<span id="page-32-0"></span>![](_page_32_Picture_0.jpeg)

![](_page_32_Picture_1.jpeg)

![](_page_32_Picture_2.jpeg)

![](_page_32_Picture_3.jpeg)

![](_page_32_Picture_4.jpeg)

![](_page_32_Picture_5.jpeg)

![](_page_32_Picture_6.jpeg)

![](_page_32_Figure_7.jpeg)

![](_page_32_Picture_8.jpeg)

회의가 시작되면 회의에 참가하라는 메시지가 표시됩니다. 참가를 누릅니다.

#### 회의 참가

<span id="page-33-0"></span>![](_page_33_Picture_0.jpeg)

O

![](_page_33_Picture_2.jpeg)

![](_page_33_Picture_3.jpeg)

![](_page_33_Picture_4.jpeg)

![](_page_33_Picture_5.jpeg)

![](_page_33_Picture_6.jpeg)

Webex 미팅 참여 예약된 회의

![](_page_33_Figure_8.jpeg)

# 키를 누른 다음 참가를 누릅니다.

D15345.21 Cisco Webex Devices with Touch 10 User Guide FEBRUARY 2021 D15345.21 Cisco Webex Devices with Touch TU User Guide FEBRUARY 2021<br>All contents © 2021 Cisco Systems, Inc. All rights reserved

 $\begin{array}{c|c|c|c} \hline \cdots \end{array}$  <br> CISCO

![](_page_33_Picture_12.jpeg)

<span id="page-34-0"></span>![](_page_34_Figure_0.jpeg)

![](_page_34_Picture_1.jpeg)

![](_page_34_Picture_2.jpeg)

![](_page_34_Picture_4.jpeg)

![](_page_34_Picture_5.jpeg)

![](_page_34_Figure_6.jpeg)

![](_page_34_Picture_7.jpeg)

연락처 목록은 다음과 같은 세 부분으로 구성되어 있습니다.

즐겨찾기. 사용자가 추가한 연락처입니다. 이러한 항목은 일반적으로 사용자가 자주 전화하는 사람이거나 때때로 빨리, 간편하게 연락을 취해야 하는 사람인 경우가 많습니다.

전화번호부는 대개 사내 비디오 지원 팀이 사용자의 장치에 설치해둔 회사 전화번호부입니다.

최근 통화는 사용자가 이전에 전화를 걸었거나, 받았거나 부재중으로 넘어간 통화 목록입니다.

*즐즐 즐즐*에서 항목 제거는 웹 인터페이스에서만 수행할 수 있습니다.

![](_page_35_Figure_11.jpeg)

**CISCO** 

![](_page_35_Picture_12.jpeg)

<span id="page-35-0"></span>![](_page_35_Figure_0.jpeg)

## 즐겨찾기, 최근 통화 및 전화번호부 연락처

![](_page_35_Figure_2.jpeg)

![](_page_35_Picture_3.jpeg)

 $\Xi$ 

 $\sum$ 

## 연락처 목록 정보

증겨찾기는 수동 입력은 물론 최근 *통화* 또는 *전화번호부* 목록을 통해서도 채울 수 있습니다.

![](_page_36_Picture_15.jpeg)

![](_page_36_Figure_16.jpeg)

즐겨찾기는 사용자만의 연락처 명단으로, 자주 전화하는 사람이거나 다른 의미로 쉽게 액세스하고자 하는 사람을 모아 놓은 것입니다.

![](_page_36_Picture_0.jpeg)

즐겨찾기 정보

![](_page_36_Picture_1.jpeg)

3

통화에서 그림처럼 오른쪽 상단 모서리에 있는 참가자 아이콘을 눌러 참가자 목록을 불러옵니다.

![](_page_36_Figure_3.jpeg)

4

annoy.  $0.57$ *<u>Basic</u>*  $202$  $\sim$ 

..

참가자는 이제 즐겨찾기 목록의 구성원입니다(별표가 황금색으로 변경).

즐겨찾기 목록에서 항목을 제거하려면

연락처 목록에서 즐겨찾기로 이동하고

절차를 반복합니다. 완료되면 메뉴 바깥을 아무 곳이나 누릅니다.

즐겨찾기를 누릅니다.

![](_page_36_Picture_5.jpeg)

<span id="page-36-0"></span>

 $\sum_{i=1}^{n}$ 

O)

 $\bigoplus$ 

 $\sum_{i=1}^{n}$ 

 $\Xi$ 

참가자 목록에서 즐겨찾기에 추가할 참가자를 누릅니다.

![](_page_36_Picture_11.jpeg)

즐겨찾기로 전환할 항목을 누릅니다. 이렇게 하면 위의 화면이 표시됩니다.

![](_page_37_Picture_9.jpeg)

즐겨찾기는 그림처럼 황금색 별표로 표시됩니다. 즐겨찾기 목록에서 항목을 제거하려면 이 절차를 반복하십시오.

이 메뉴를 종료하려면 그림처럼 X를 누릅니다.

![](_page_37_Figure_12.jpeg)

![](_page_37_Picture_13.jpeg)

즐겨찾기는 사용자만의 연락처 명단으로, 자주 전화하는 사람이거나 다른 의미로 쉽게 액세스하고자 하는 사람을 모아 놓은 것입니다.

<span id="page-37-0"></span>![](_page_37_Figure_0.jpeg)

503

즐겨찾기는 수동 입력은 물론 최근 통화 또는 전화번호부 목록을 통해 즐겨찾기에 추가할 수 있습니다.

 $90 - 01 + 111$ 증거상가 지난 은다 전체변후부  $\bigcirc$  789  $\circ$ Anita Poscotto 145010-57.8.108  $\Delta t$ 

이 기능 정보

즐겨찾기 항목을 편집하고 저장을 눌러 변경 사항을 적용합니다. 그렇지 않으면 취소를 누릅니다.

![](_page_38_Picture_7.jpeg)

![](_page_38_Picture_9.jpeg)

이 기능을 사용하면 즐겨찾기를 항상 업데이트할 수 있습니다.

<span id="page-38-0"></span>![](_page_38_Figure_0.jpeg)

#### 이 기능 정보

![](_page_38_Picture_4.jpeg)

![](_page_38_Figure_5.jpeg)

<span id="page-39-0"></span>![](_page_39_Figure_0.jpeg)

![](_page_39_Picture_1.jpeg)

![](_page_39_Picture_2.jpeg)

![](_page_39_Picture_4.jpeg)

![](_page_39_Picture_5.jpeg)

![](_page_39_Figure_6.jpeg)

![](_page_39_Picture_7.jpeg)

![](_page_40_Picture_1.jpeg)

![](_page_40_Figure_2.jpeg)

카메라 설정을 사용하면 카메라 위치 사전 설정을 정의하고 편집할 수 있을 뿐만 아니라 카메라의 확대/축소, 이동(상하/좌우) 및 기울임 기능을 제어할 수도 있습니다.

또한 '셀프뷰'(다른 사람들이 사용자의 장치에서 보는 이미지) 를 켜거나 끌 수도 있고 최소화 또는 최대화된 상태로 표시할 수도 있습니다.

셀프뷰의 위치가 화면에서 이미지의 중요한 부분을 가리는 경우, 이를 옮기면 됩니다.

발표자 추적 기능이 장착된 장치의 경우 이 기능을 켜면 카메라가 현재 발언 중인 사람을 확대합니다.

![](_page_40_Figure_17.jpeg)

![](_page_40_Figure_18.jpeg)

![](_page_40_Figure_19.jpeg)

![](_page_40_Figure_20.jpeg)

![](_page_40_Figure_21.jpeg)

![](_page_40_Picture_22.jpeg)

#### 카메라 조정 정보

카메라를 눌러 카메라 조정 메뉴를 불러옵니다.

<span id="page-40-0"></span>![](_page_40_Picture_0.jpeg)

1

2

![](_page_40_Figure_6.jpeg)

![](_page_40_Picture_7.jpeg)

![](_page_40_Picture_8.jpeg)

![](_page_40_Picture_9.jpeg)

![](_page_40_Figure_12.jpeg)

정의된 카메라 사전 설정이 있으면 모두 여기에 나열됩니다.

acano

# 카메라 카메라 위치 사전 설정 추가 가능하는 것이 아파 아파 가메라 사전설정 정보

장치에서는 미리 정의된 확대/축소 및 카메라가 가리키는 방향(다른 말로 이동(상하/좌우) 및 기울임) 을 사용자가 직접 만들 수 있습니다. 이러한 기능을 사용하면 말하는 사람을 확대해서 볼 수 있습니다( 필요한 경우). 나중에 다시 축소하는 것을 잊지 마십시오.

이는 즉 사용자가 확대 사전 설정을 하나 이상 만들고자 하는 경우 축소 (개요) 사전 설정도 만들어야 개요 모드로 편리하게 되돌아갈 수 있다는 것을 의미합니다.

사용자가 원거리 카메라를 제어할 수 있는 것은 사실입니다. 즉, 모든 다른 참가자의 카메라를 제어할 수는 있지만(해당 카메라를 원격으로 제어할 수 있는 경우), 해당 참가자의 사전 설정을 사용자가 정의하거나 활용할 수는 없습니다.

![](_page_41_Figure_13.jpeg)

![](_page_41_Figure_14.jpeg)

![](_page_41_Figure_15.jpeg)

![](_page_41_Figure_16.jpeg)

![](_page_41_Picture_17.jpeg)

카메라를 눌러 카메라 조정 메뉴를 불러옵니다.

셀프뷰가 자동으로 활성화됩니다. 필요에 따라 기울임, 이동(상하/좌우) 및 확대/ 축소를 조정합니다. 그런 다음 + 새로 추가를 누릅니다.

텍스트 필드를 누릅니다.

![](_page_41_Figure_1.jpeg)

![](_page_41_Figure_4.jpeg)

![](_page_41_Picture_5.jpeg)

<span id="page-41-0"></span> $\prod_{i=1}^{n}$ 

 $\sum_{i=1}^{n}$ 

 $\widehat{O}$ 

 $\Box$ 

 $\begin{tabular}{|c|c|} \hline \quad \quad & \quad \quad & \quad \quad \\ \hline \quad \quad & \quad \quad & \quad \quad \\ \hline \quad \quad & \quad \quad & \quad \quad \\ \hline \end{tabular}$ 

 $\Delta$ 

 $\Xi$ 

![](_page_41_Picture_8.jpeg)

<span id="page-42-0"></span>

 $\sum_{i=1}^{n}$ 

 $\bigodot$ 

 $\sum_{i=1}^{n}$ 

 $\Xi$ 

 $\{0\}$ 

![](_page_42_Picture_8.jpeg)

![](_page_42_Picture_9.jpeg)

사전 설정을 편집한다는 것은 기존의 사전 설정을 가지고 와 변경한 다음 같은 이름으로 저장하는 과정을 말합니다.

# 카메라 카메라 위치 사전 설정 편집 사전 설정 편집 정보

이름을 변경하고자 하는 경우, 사전 설정을 삭제한 다음 선호하는 이름으로 새 설정을 생성하는 것이 좋습니다.

셀프뷰가 자동으로 활성화됩니다.

필요에 따라 이동(상하/좌우), 기울임 및 확대/축소를 조정합니다.

![](_page_42_Figure_14.jpeg)

![](_page_42_Picture_15.jpeg)

![](_page_42_Figure_4.jpeg)

기존의 사전 설정을 삭제하려면 제거를 누릅니다.

![](_page_42_Figure_1.jpeg)

카메라를 눌러 카메라 메뉴에 액세스합니다. 프리 편집할 사전 설정을 누릅니다.

비디오 끄기 기능은 카메라를 기계적으로 차단하는 옵션이 없는 장치에서 카메라의 비디오 전송을 제어할 수 있도록 설계되었습니다.

비디오 끄기

![](_page_43_Figure_9.jpeg)

![](_page_43_Figure_10.jpeg)

![](_page_43_Picture_11.jpeg)

#### 아이콘이 빨간색으로 켜져 장치에서 비디오가 전송되지 않음을 나타냅니다. 기능을 비활성화하려면 다시 누릅니다.

![](_page_43_Picture_6.jpeg)

<span id="page-43-0"></span>![](_page_43_Figure_0.jpeg)

acano

발표자 추적 카메라가 탑재된 장치에서는 내장된 마이크 어레이와 함께 작동하는 카메라를 사용합니다. 카메라가 발언 중인 사람을 추적하여 표시하므로 사용자가 직접 카메라 조정 메뉴 또는 카메라 사전 설정을 사용하여 확대 및 축소를 하지 않아도 됩니다.

발표자 추적 기능을 활성화해도 카메라 위치 사전 설정은 이용할 수 없습니다. 사전 설정에 액세스하려면 발표자 추적 기능을 꺼야 합니다.

필요한 경우 이 페이지에 표시된 것처럼 발표자 추적을 활성화합니다.

<span id="page-44-0"></span>![](_page_44_Figure_0.jpeg)

![](_page_44_Picture_3.jpeg)

참고: 마이크가 음소거 상태이면 발표자 추적 기능이 작동하지 않습니다.

다음 페이지에 설명된 대로 발표자 추적 기능을 확장하여 화이트보드로 스냅 및 발표자 추적 기능을 포함시킬 수도 있습니다.

![](_page_44_Figure_11.jpeg)

![](_page_44_Figure_12.jpeg)

![](_page_44_Figure_13.jpeg)

![](_page_44_Figure_14.jpeg)

![](_page_44_Picture_15.jpeg)

#### 발표자 추적 기능을 활성화하려면 상단 오른쪽 구석의 버튼을 누릅니다.

발표자 추적 기능이 있는 장치에는 발표자 기능이 포함되어 있을 수 있습니다. 이 기능을 사용하려면 비디오 지원 팀에서 구현한 상태여야 합니다.

발표자 추적 기능으로 카메라를 확대하고 무대 앞에서 움직이는 발표자를 추적할 수 있습니다. 단계 영역은 비디오 지원 팀에서 정의합니다.

발표자가 무대를 떠나면 추적을 중단하게 됩니다.

이 설정에 대한 절차 및 이 기능을 지원하는 제품은 회의실 장치 및 코덱에 대한 CE9.2 관리자 안내서에서 찾을 수 있습니다.

![](_page_45_Picture_7.jpeg)

<span id="page-45-0"></span>![](_page_45_Figure_0.jpeg)

발표자 추적이 활성화된 장치는 그림에 표시된 대로 카메라가 사전 설정됩니다. 카메라 사전 설정은 발표자 추적 기능이 활성화된 경우에는 액세스할 수 없습니다( 자세한 내용은 이전 페이지 참조).

![](_page_45_Figure_10.jpeg)

![](_page_45_Figure_11.jpeg)

![](_page_45_Figure_12.jpeg)

![](_page_45_Figure_13.jpeg)

![](_page_45_Picture_14.jpeg)

통화 중에 기존의 카메라 사전 설정을 바로 사용할 수 있습니다.

장치에 카메라가 한 대 이상 있을 수 있습니다. 예를 들어 한 대는 참가자들을 표시하고 동시에 다른 한 대는 화이트보드를 표시할 수 있습니다.

기존 카메라 사전 설정에 새 항목을 추가하거나 항목을 변경해야 하는 경우, 이것은 통화를 하지 않을 때와 똑같은 방식으로 수행하면 됩니다. 사전 설정을 추가하거나 편집하는 대신 카메라의 이동(상하/좌우), 기울임 및 확대/축소만 간단하게 조정하는 방법도 고려해볼 만합니다.

<span id="page-46-0"></span>![](_page_46_Figure_0.jpeg)

### 사전 설정 편집 정보

사용할 사전 설정을 선택합니다.

![](_page_46_Figure_9.jpeg)

![](_page_46_Figure_10.jpeg)

![](_page_46_Picture_11.jpeg)

![](_page_46_Figure_5.jpeg)

카메라

![](_page_47_Picture_2.jpeg)

영상 통화 중일 수 있으며, 다른 장치 중 하나 이상에 원격으로 제어되는 카메라가 있습니다.

그런 다음 자신의 터치 컨트롤러에서 해당 카메라를 제어할 수 있습니다. 이를 종단 카메라 제어(FECC)라고 합니다.

통화에서 그림처럼 오른쪽 상단 모서리에 가로 가지 아니라 아이들 제어할 사용자를 누릅니다. 있는 참가자 아이콘을 눌러 참가자 목록을 불러옵니다.

<span id="page-47-0"></span>![](_page_47_Figure_0.jpeg)

![](_page_47_Picture_1.jpeg)

종단 장치에 카메라 추적 기능이 활성화된 경우(카메라를 추적하고 통화하고 있는 사람을 표시) FECC를 위한 옵션은 제공되지 않습니다.

원격 카메라 사전 설정에는 액세스할 수 없습니다.

![](_page_47_Picture_12.jpeg)

![](_page_47_Figure_14.jpeg)

#### 카메라 조정 정보

원격 카메라를 조정합니다. 완료되면 카메라 제어 단추 밖의 아무 곳이나 누릅니다.

![](_page_47_Figure_17.jpeg)

![](_page_47_Figure_18.jpeg)

![](_page_47_Picture_19.jpeg)

![](_page_47_Picture_4.jpeg)

보기 제어를 누릅니다.

<span id="page-48-0"></span>![](_page_48_Picture_0.jpeg)

 $\sum_{i=1}^{n}$ 

 $\Xi$ 

 $\{0\}$ 

![](_page_48_Figure_11.jpeg)

![](_page_48_Picture_1.jpeg)

셀프뷰는 사용자의 장치가 다른 사람들에게 어떻게 보이는지 표시합니다. 이것은 보통 사용자가 보여주고자 하는 내용이 표시되는지 확인하는 데 사용할 수 있습니다.

셀프뷰는 PiP(Picture-in-Picture)로 나타나지만 전체 화면(다음 페이지 참조)으로 최대화할 수 있습니다.

셀프뷰 PiP의 위치는 통화 중이든, 통화 중이 아니든 언제든지 변경할 수 있습니다. 자세한 내용은 앞의 두 페이지를 참조하십시오.

![](_page_48_Picture_16.jpeg)

![](_page_48_Figure_17.jpeg)

![](_page_48_Picture_19.jpeg)

### 사전 설정 편집 정보

통화 중에 셀프뷰를 설정하려면 위에서 설명한 작업(통화 중이 아닌 경우)을 수행합니다.

![](_page_48_Picture_9.jpeg)

통화 중 또는 통화 중이 아닌 경우( 여기 표시된 사례), 카메라 아이콘을 누릅니다.

![](_page_48_Figure_7.jpeg)

셀프뷰를 눌러 켭니다. 셀프뷰 이미지 크기를 조정할 수도 있고( 자세한 내용은 다음 페이지 참조) 카메라의 이동(상하/좌우), 기울임 및 확대/축소 기능을 제어할 수도 있습니다(자세한 내용은 이전 페이지 참조).

셀프뷰를 다시 눌러 끕니다.

그림처럼 끄기를 누릅니다.

![](_page_48_Figure_3.jpeg)

통화 중이 아닌 경우

통화 중인 경우

![](_page_48_Figure_20.jpeg)

![](_page_48_Figure_21.jpeg)

![](_page_48_Picture_22.jpeg)

![](_page_49_Picture_0.jpeg)

![](_page_49_Figure_10.jpeg)

최대화해 볼 수 있습니다.

![](_page_49_Figure_8.jpeg)

![](_page_49_Figure_9.jpeg)

이유

![](_page_49_Picture_11.jpeg)

![](_page_49_Figure_2.jpeg)

![](_page_49_Picture_197.jpeg)

![](_page_49_Picture_5.jpeg)

최소화하려면 이 절차를 반복합니다.

통화 중이 아닌 경우

<span id="page-49-0"></span> $\int_{0}^{0}$ 

 $\sum_{i=1}^{n}$ 

 $\widehat{O}$ 

이미지에 사용할 수 있는 대체 위치가 표시됩니다. 이미지를 계속 누르고 있습니다.

![](_page_50_Picture_9.jpeg)

화면에서 손가락을 떼 이미지를 해제합니다. 이제 셀프뷰 이미지가 새 위치로 이동했습니다.

![](_page_50_Figure_11.jpeg)

![](_page_50_Figure_12.jpeg)

![](_page_50_Figure_13.jpeg)

![](_page_50_Figure_14.jpeg)

![](_page_50_Figure_15.jpeg)

셀프뷰는 사용자의 장치가 다른 사람들에게 어떻게 보이는지 표시합니다. 이것은 보통 사용자가 보여주고자 하는 내용이 표시되는지 확인하는 사용할 수 있습니다.

셀프뷰는 PiP(Picture in Picture) 형태로 나타납니다.

<span id="page-50-0"></span>![](_page_50_Figure_0.jpeg)

때로는 사용자가 미팅 중에 셀프뷰를 활성화하고자 하는 경우도 있습니다. 예를 들어, 화면에 계속 표시되도록 할 수 있습니다.

셀프뷰의 현재 위치가 화면에서 중요한 부분을 가리는 경우가 있을 수 있습니다. 그러면 당연히 이를 옮기고자 하게 됩니다.

![](_page_50_Picture_7.jpeg)

### 셀프뷰를 이동하는 이유

<span id="page-51-0"></span>![](_page_51_Figure_0.jpeg)

![](_page_51_Picture_1.jpeg)

![](_page_51_Picture_2.jpeg)

![](_page_51_Picture_4.jpeg)

![](_page_51_Picture_5.jpeg)

![](_page_51_Picture_6.jpeg)

<span id="page-52-0"></span>![](_page_52_Picture_0.jpeg)

![](_page_52_Figure_1.jpeg)

![](_page_52_Figure_2.jpeg)

![](_page_52_Picture_3.jpeg)

![](_page_52_Picture_4.jpeg)

![](_page_52_Picture_5.jpeg)

![](_page_52_Picture_6.jpeg)

![](_page_52_Figure_7.jpeg)

#### 설정 정보

![](_page_52_Figure_8.jpeg)

여러 가지 설정을 변경할 수 있습니다. 사용할 수 있는 설정을 관리자가 제한했을 수 있습니다.

벨소리 및 볼륨을 변경하고 다른 항목 중에서 장치 정보를 찾을 수 있습니다.

사용 가능한 설정은 사용자가 보유한 제품 및 관리자가 활성화한 제품에 따라 달라집니다.

Room Navigator 등급 레이블 정보는 설정 메뉴에서 찾을 수 있습니다. 이를 검토하려면 설정 > 터치 패널 정보 > 규정으로 이동합니다 .

![](_page_52_Picture_112.jpeg)

![](_page_52_Figure_17.jpeg)

![](_page_52_Picture_18.jpeg)

![](_page_53_Picture_0.jpeg)

![](_page_53_Picture_1.jpeg)

![](_page_53_Picture_2.jpeg)

# adada<br>CISCO

Cisco는 전 세계에 200개가 넘는 지사를 운영하고 있습니다. 주소, 전화번호 및 팩스 번호는 Cisco 웹사이트에서 찾을 수 있습니다. www.cisco.com/go/offices.

-<br>Cisco 및 Cisco 로고는 미국 및 기타 국가에서 Cisco 및/또는 해당 계열사의 상표 또는 등록 상표입니다. C<u>isco 상표 목록을 보려면 URL www.cisco.com/go/trademarks</u>를 참조하십시오. 언급된 타사 상표는 해당 소유권자의 재산입니다. 파트너라는 용어의 사용이 Cisco와 다른 업체 사이의 제휴 관계를 의미하는 것은 아닙니다. (1110R)

미국 본사 Cisco Systems, Inc. San Jose, CA

아시아 태평양 지역 본부 Cisco Systems (USA) Pte. Ltd. Singapore

유럽 지역 본부 Cisco Systems International BV Amsterdam, 네덜란드